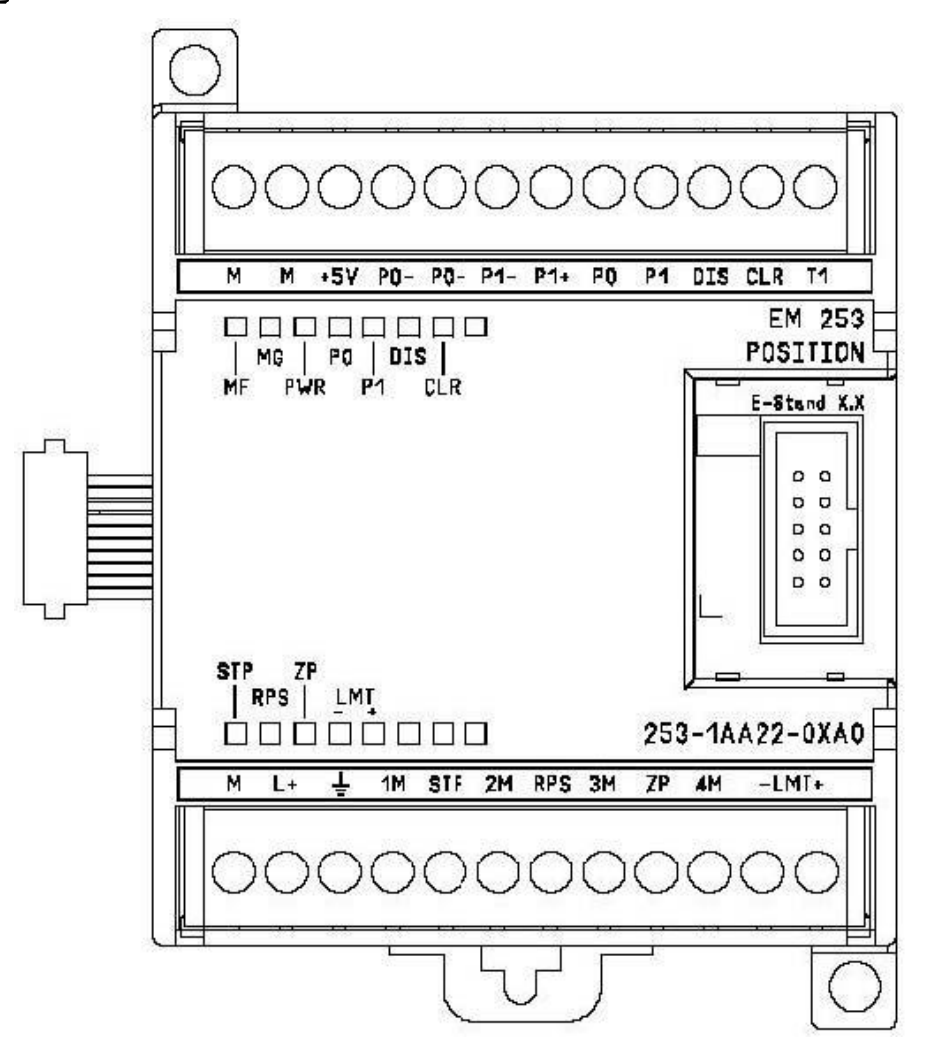

### 图 1 EM 253 模板

定位模板 EM 253, 集成有5 个数字量输入点(STP, 停止; RPS, 参考点开关; ZP, 零脉冲 信号; LMT+, 正方向硬极限位置开关; LMT-, 负方向硬极限位置开关), 6个数字量输出点(4个 信号: DIS, CLR, P0, P1, 或者P0+、P0-, P1+、P1-), 用于S7-200 PLC 定位控制系统中。 通过产生高速脉冲来实现对单轴步进电机的开环速度、位置控制。通过S7-200 PLC 的扩展接口, 实 现与CPU 间通讯控制。

定位模板 EM 253 应用于位置控制的过程, 实现起来非常简单。STEP 7-Micro/Win 提供了一个 定位模板 EM 253 配置的向导操作(位置控制向导),可以在很短的几分钟时间内完成配置操作,存储 在S7-200 PLC 的V 区内; 同时, STEP 7-Micro/Win 还提供了一个界面非常友好, 专门用于调试、

监控运动控制过程的调试界面(EM 253 控制面板)。

1.1 模块特点概述

- √ 位置开环控制模式。无法实现位置闭环控制模式;
- √ 高速。提供从20HZ 到200KH 的脉冲频率;
- ✔ 增、减速度的曲线拐点, 既支持S 曲线, 也支持直线;
- ✔ 控制系统的测量单位, 既可以采用脉冲数, 也可以采用工程单位(如: 英尺、厘米);
- ✔ 提供螺距补偿功能;
- ✔ 多种工作模式。绝对方式、相对方式、手动方式;
- ✔ 提供连续的位置控制工程。最多可以支持25 个位置点的控制。每段运动轨迹包络,可以有最多4 种不同的速度实现; 提供4 种不同寻找参考点的方式;
- ✔ 便捷安装、拆卸的端子连接器。

## 1.2 S7-200 CPU 附加的定位模块 EM 253 个数

S7-200 CPU 附加的定位模块EM 253 个数,取决于CPU 的电源带载能力。如何计算,参见S7-200 可编程序控制器系统手册中的电源预算部分:

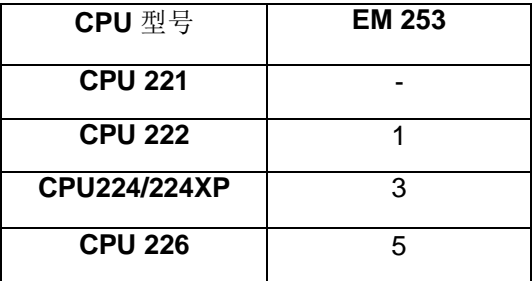

表 1 S7-200 CPU 连接模块个数

1.3 定位模块 EM 253 订货号为:

6ES7 253-1AA22-0XA0

## 2 调试定位模板 EM 253 基本思路

用户使用定位模板 EM 253 做开环位置控制, 调试的基本思路:

1) 根据所选择的步进电机驱动器, 完成相应的模板接线;

2) 通过STEP7-Micro/Win 软件的"位置控制向导"配置工具, 在离线的情况下, 配置定位模板 EM 253 的运动参数、运动轨迹包络, 等等;

3) 应用" POSx\_CTRL"命令编制程序。使用SM 0.0 接通参数" EN"、" MOD\_EN";

4) 确保S7-200 PLC 的模式开关设置为TERM 或者RUN;

5)下载用户的项目(包括程序块, 数据块, 系统块)到S7-200 PLC;

6) 确保S7-200 PLC 运行状态由STOP 到RUN, 再由RUN 到STOP。完成模板的自检、初始化操作;

7) 确保定位模板 EM 253 运行状态为: LED 灯" MF"灭, " MG"常亮、" PWR" 常亮;

8) 选择工具 > "EM 253 控制面板"。如果电机的驱动器使能信号来自"DIS"输出, 首先"使能DIS

输出",使"DIS"输出LED灯常亮;然后,再调试设置的运动参数、运动轨迹包络,等等;

9) 按照用户的工艺, 编制用户程序。下载用户程序到S7-200 PLC;

10) 调试用户程序;

11) 结束。

## 3 准备工作

带有STEP 7 Micro/WIN 软件的编程设备, 软件版本 V4.3 以上;

PC/PPI 电缆, 或者CP5611/5511/5512/5411 卡和MPI 电缆;

一个CPU22X, 订货号为 6ES7 xxx-xxXX23-xXXx, 固件版本 V2.0 或更高版本;

一个EM253 定位模板, 订货号为 6ES7 253-1AA22-0XA0;

一台SIMATIC FM-STEP DRIVER/SIMOSTEP Power Controller (订货号为6SN1227–2ED10–

0HA0);

一台步进电机 (如: SIMOSTEP 1FL3042, 4Nm, 2.0A(订货号为 1FL3042-

0AC31-0BK0):

三个行程开关或者接近开关(根据模板接线的不同,接近开关可以选择源型,或者漏型输入类型)。 分别作为: 硬件左极限位置开关、硬件右极限位置开关和参考点开关。

## 4 定位模板 EM 253 输入、输出点说明

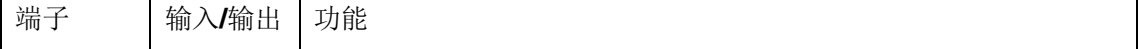

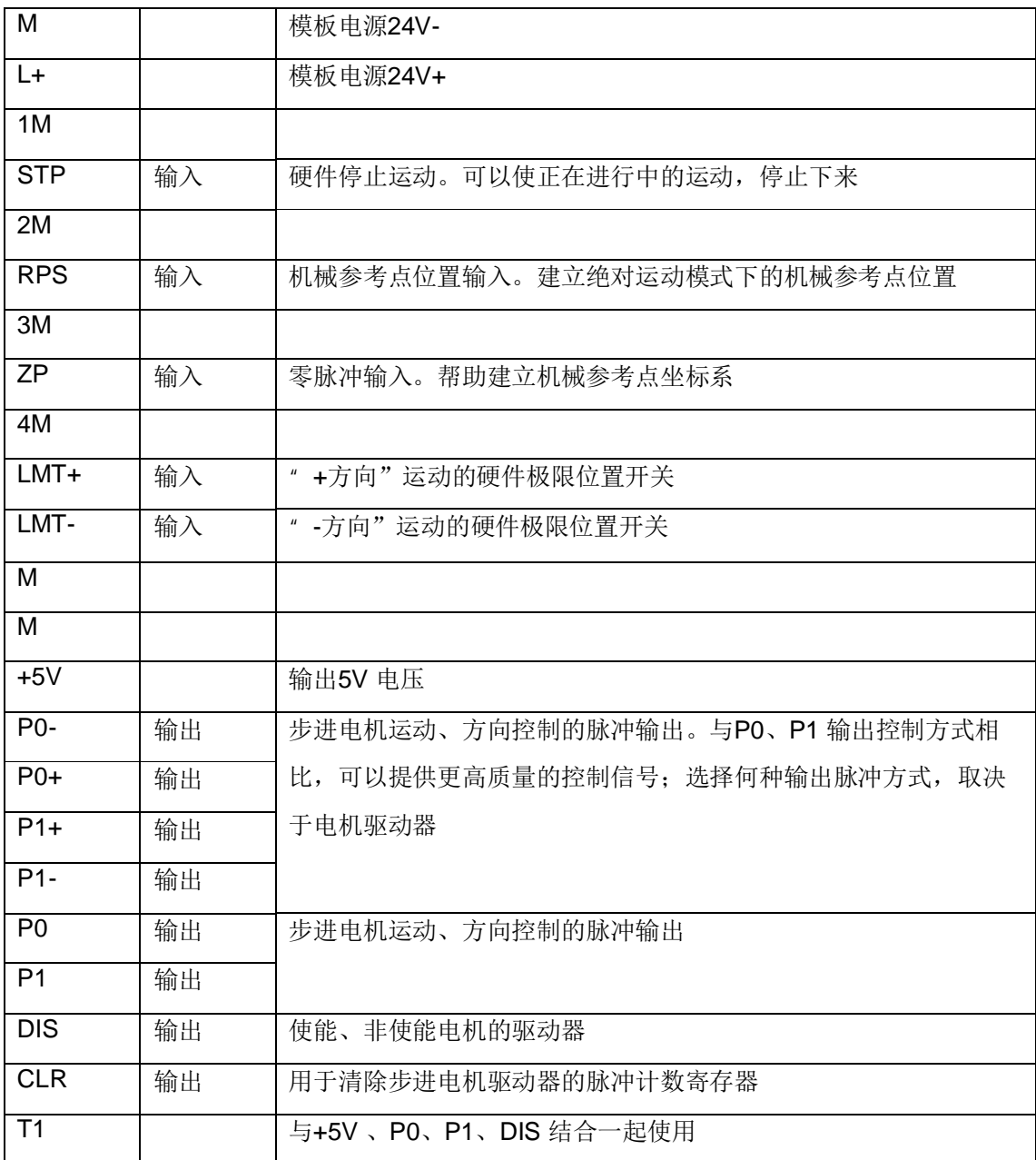

表 2 EM 253 输入、输出点说明

# 5 定位模板 EM253 安装和接线

5.1 定位模板 EM 253 内部的输入、输出点接线图

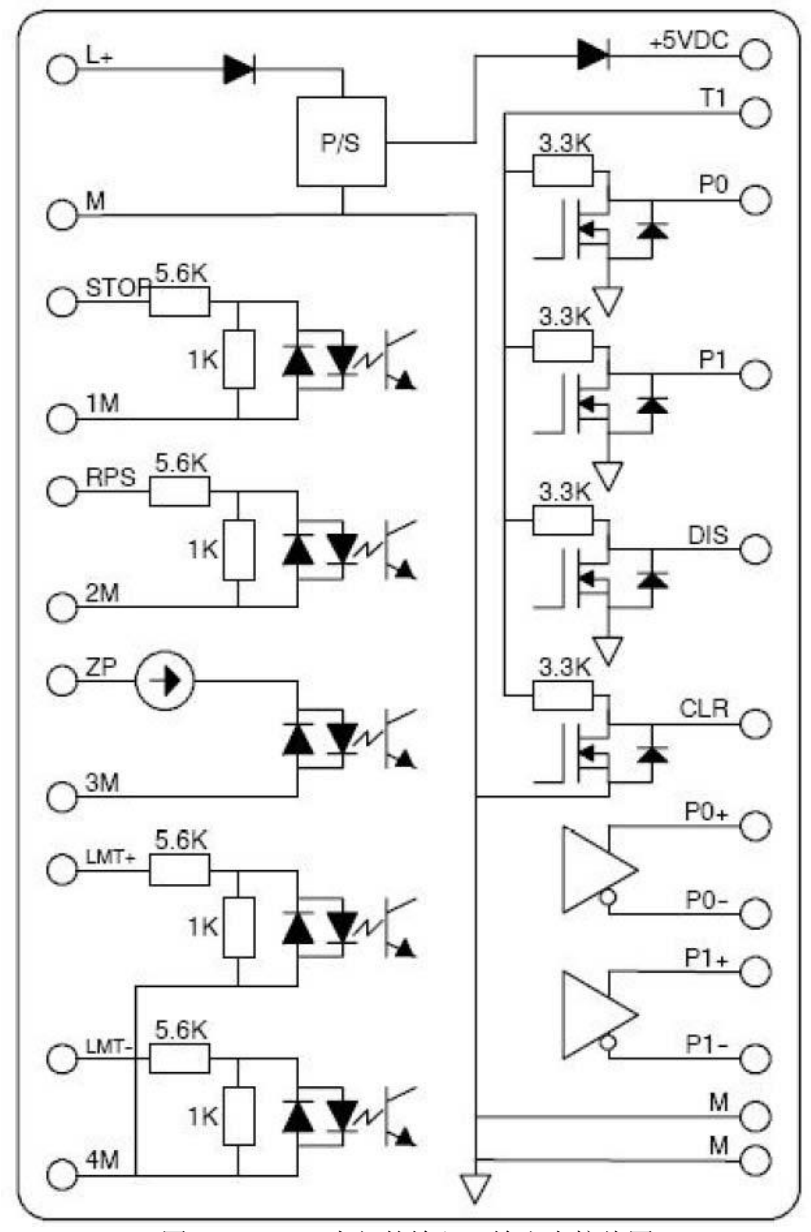

图 2 EM 253 内部的输入、输出点接线图

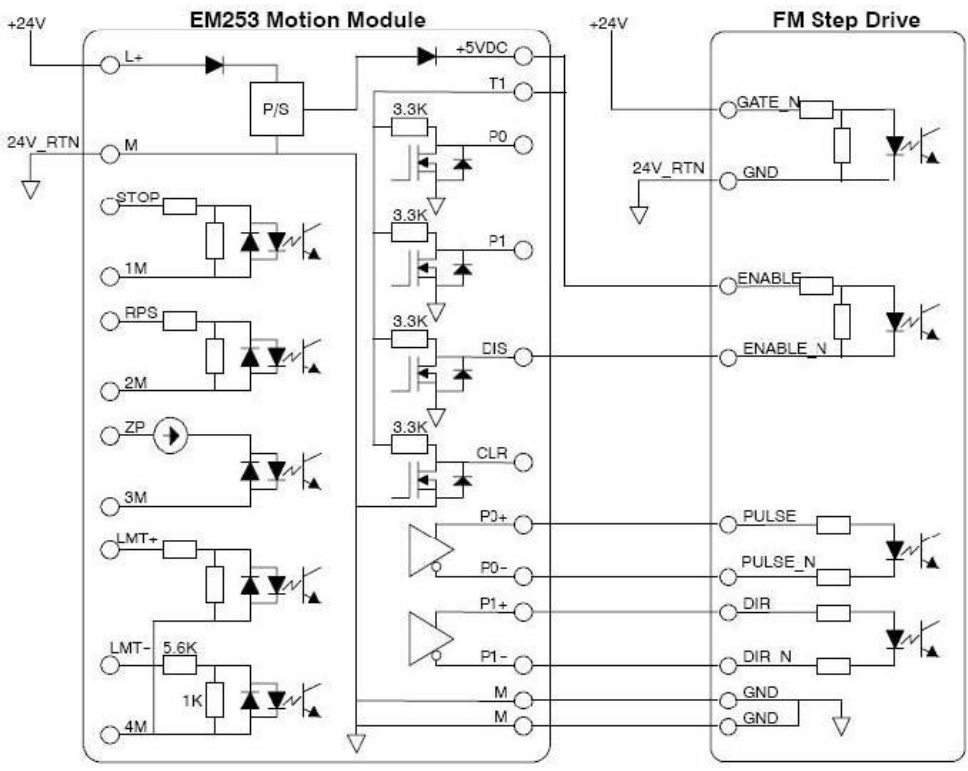

## 5.2 连结定位模板 EM 253 与 SIMATIC FM Step Drive 的接线图

图 3 EM 253 与 SIMATIC FM Step Drive 的接线图

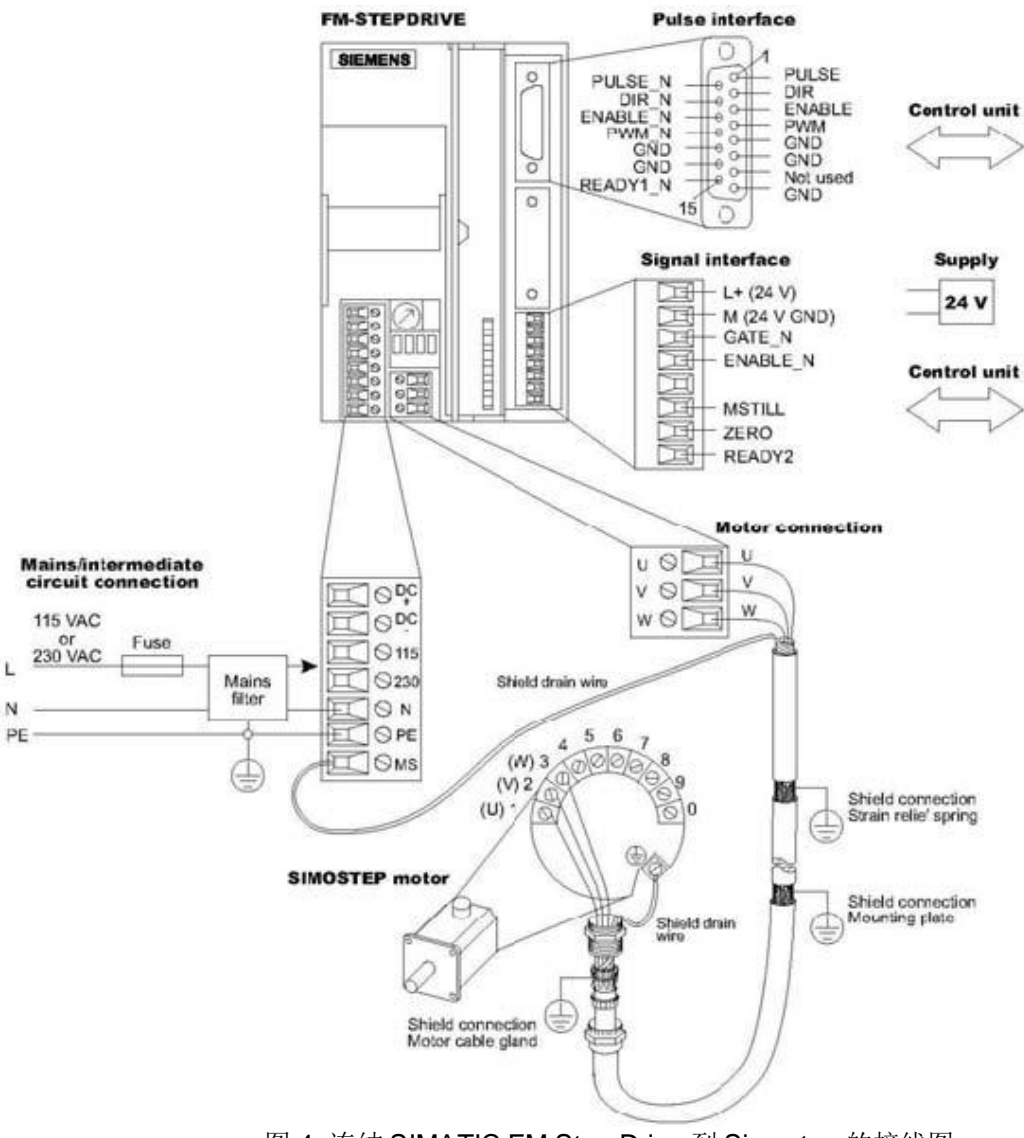

## 5.3 连结 SIMATIC FM Step Drive 到 SimoStep 的接线图

图 4 连结 SIMATIC FM Step Drive 到 Simostep 的接线图

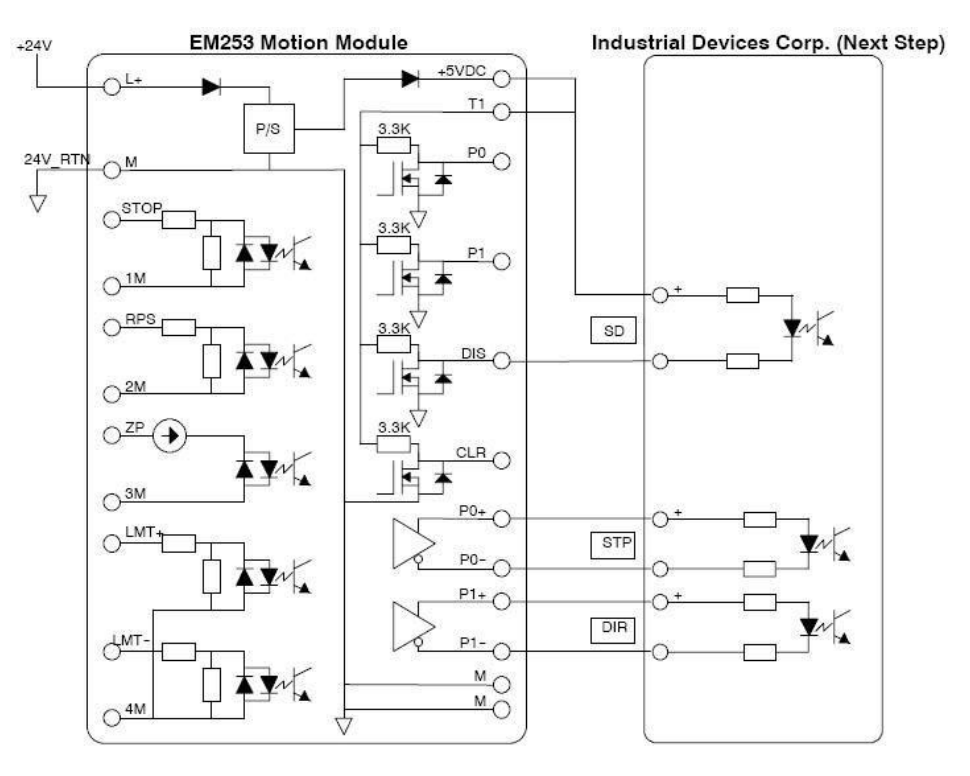

## 5.4 连结定位模板 EM 253 与 Industrial Devices Corp. 的接线图

图 5 EM 253 与 Industrial Devices Corp. 的接线图

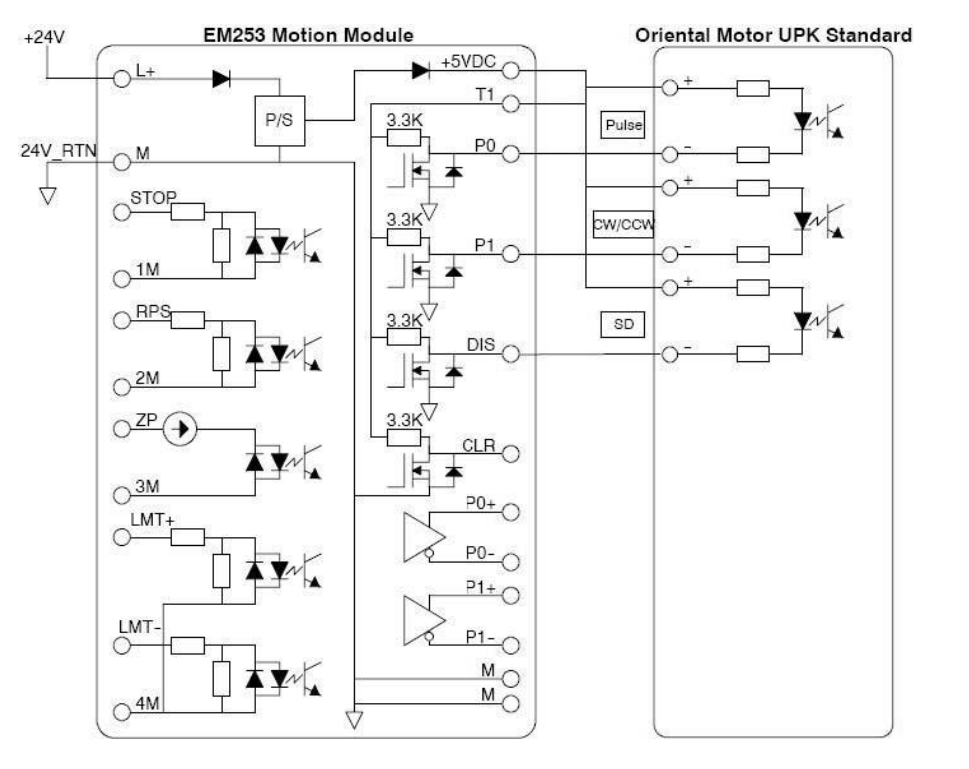

## 5.5 连结定位模板 EM 253 与日本、中国标准驱动器(Oriental Motor UPK Standard)接线图

图 6 EM

253 与标准驱动器(Oriental Motor UPK Standard)接线图

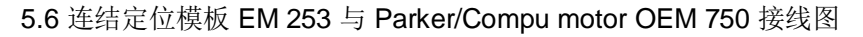

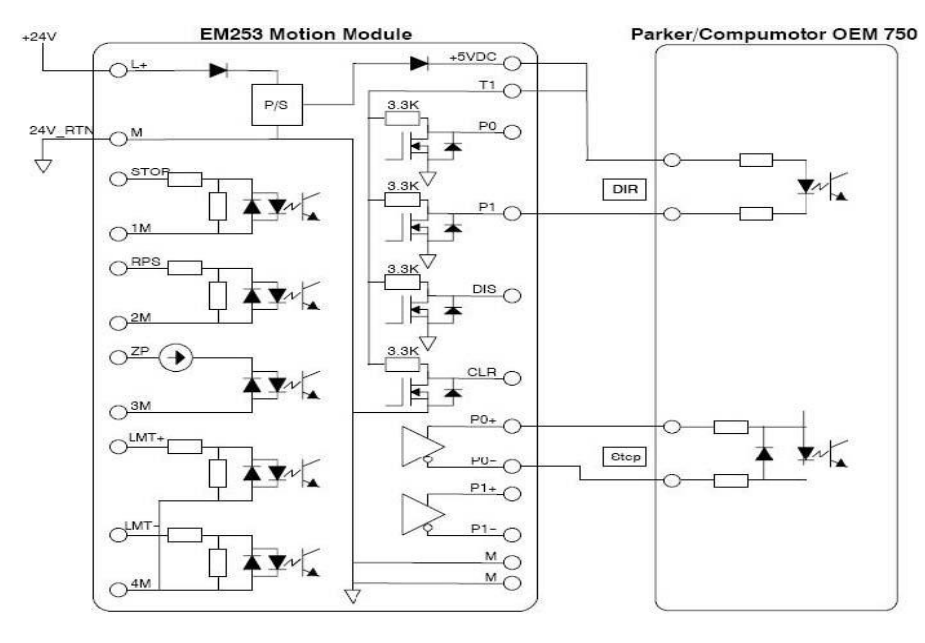

图 7 EM

253 与 Parker/Compumotor OEM 750 接线图

## 5.7 连结定位模板 EM 253 与 V80 接线图

与V80的接线包括两种方式: 线驱动(差分驱动) 输出和集电极开路输出方式。 线驱动 (差分驱动)方式:

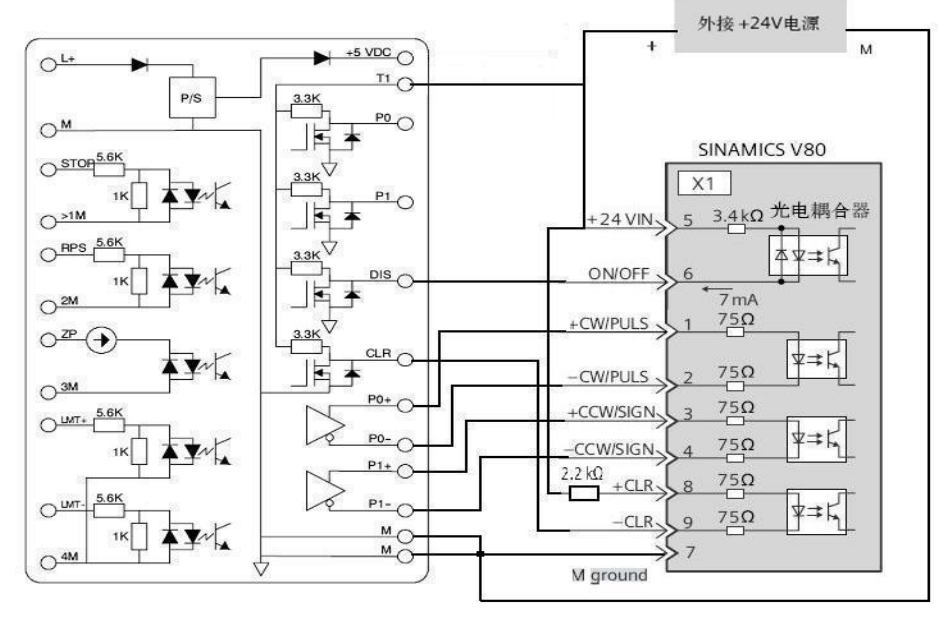

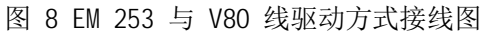

集电极开路输出方式:

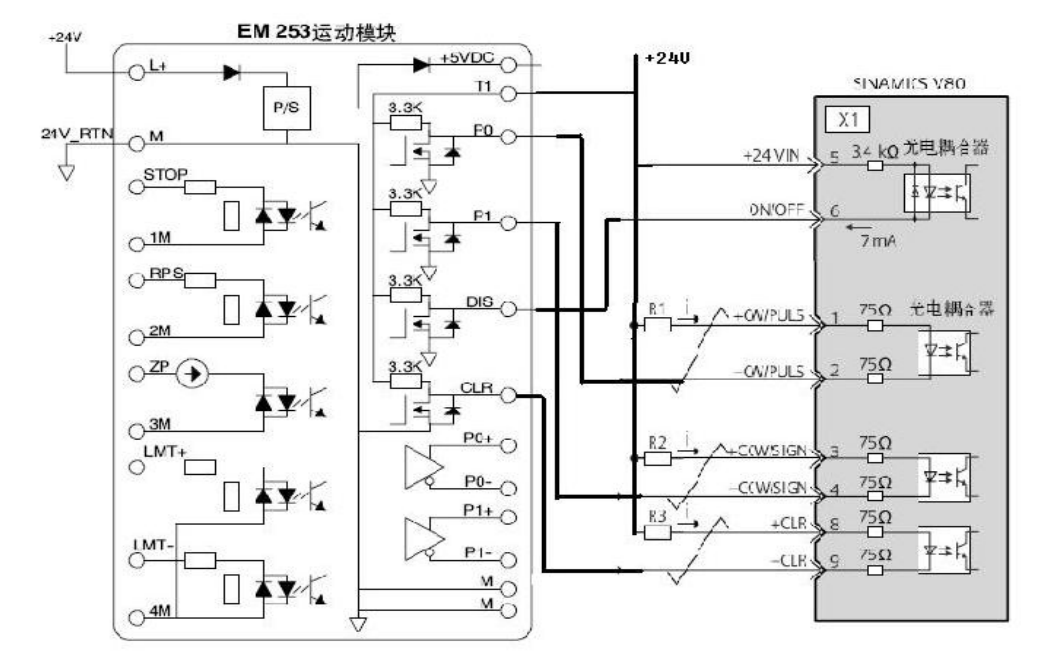

图 9 EM 253 与 V80 集电极开路方式接线图

在集电极开路输出方式接线模式下,需要外接电阻R1, R2, R3, 以确保V80驱动器端输入电流在 7-15mA之间。推荐电阻值如下:

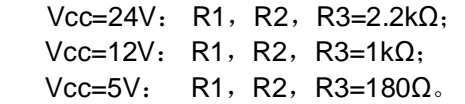

## 6 应用"位置控制向导"配置定位模板 EM253

通过"位置控制向导"配置工具,帮助用户在离线的情况下,轻松地一步步配置定位模板 EM 253 的运动参数、运动轨迹包络, 等等;

6.1 打开"位置控制向导"配置工具

运行"位置控制向导"配置工具,用户既可以通过单击导航条中的"工具"按钮,再单击"位置 控制向导"实现;也可以通过主菜单"工具",再单击"位置控制向导"实现。

6.2 选择用于 S7-200 PLC 的位置控制模式;

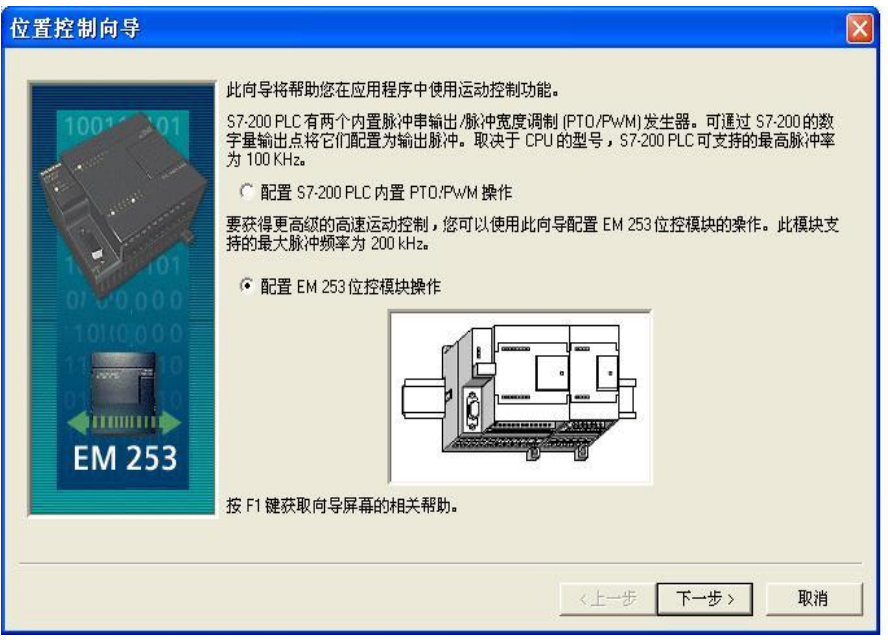

图 10

✔ 选择配置操作定位模板EM 253。

6.3 输入定位模板 EM 253 的逻辑位置

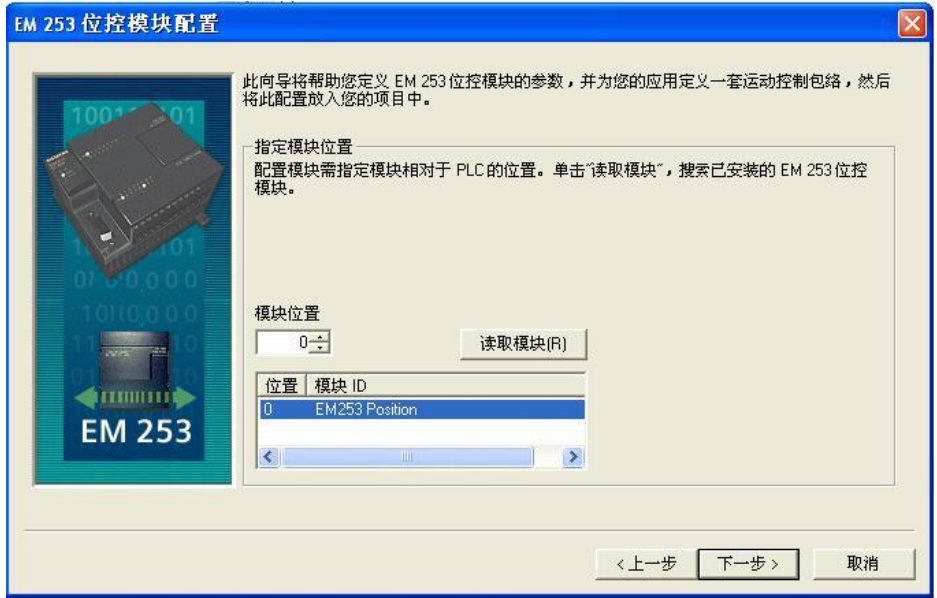

图 11

✔ 用户必须首先设置定位模板 EM 253 的逻辑位置, 才可以继续完成后面运动参数、运动轨迹包 络的设置。"位置控制向导"配置工具,允许用户非常方便地通过S7-200 PLC 编程口,读到已经正 确接好线的定位模板 EM 253 逻辑位置。

6.4 输入系统的测量单位("工程量"或者"脉冲数/转")

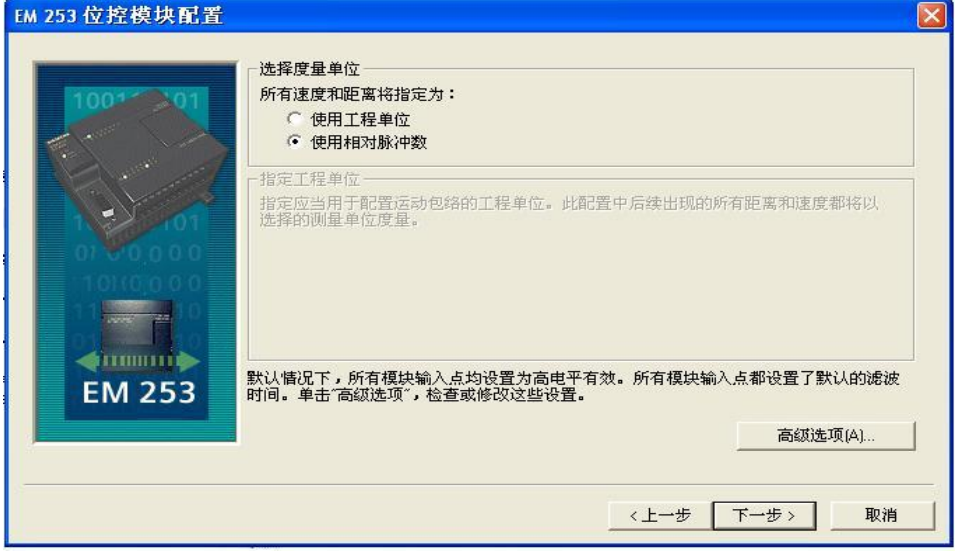

图 12

√ 在度量单位选择完成后,无法在向导中实现工程单位和相对脉冲数的切换,若要切换,需要 重新调用向导;工程单位之间的切换可直接在向导中完成。

6.5 编辑输入、输出点配置

单击窗口的"高级选项"。

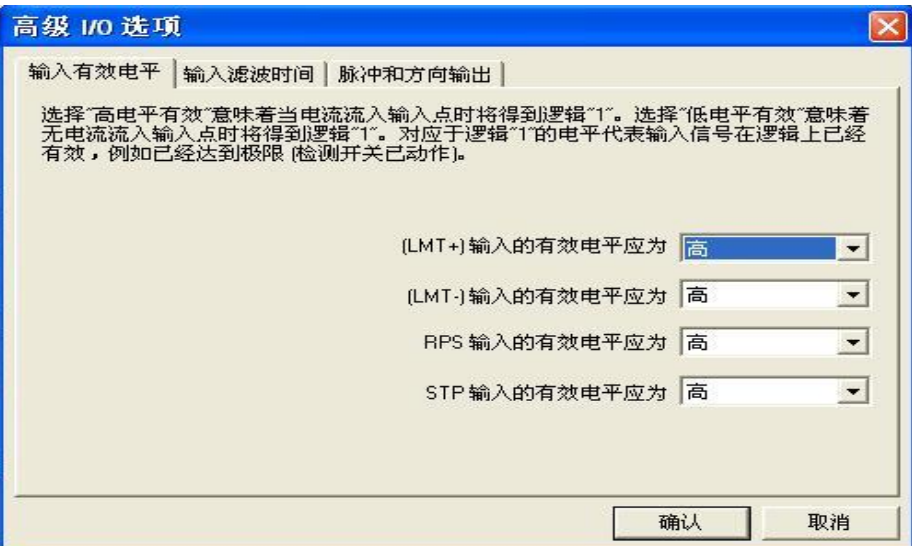

图 13

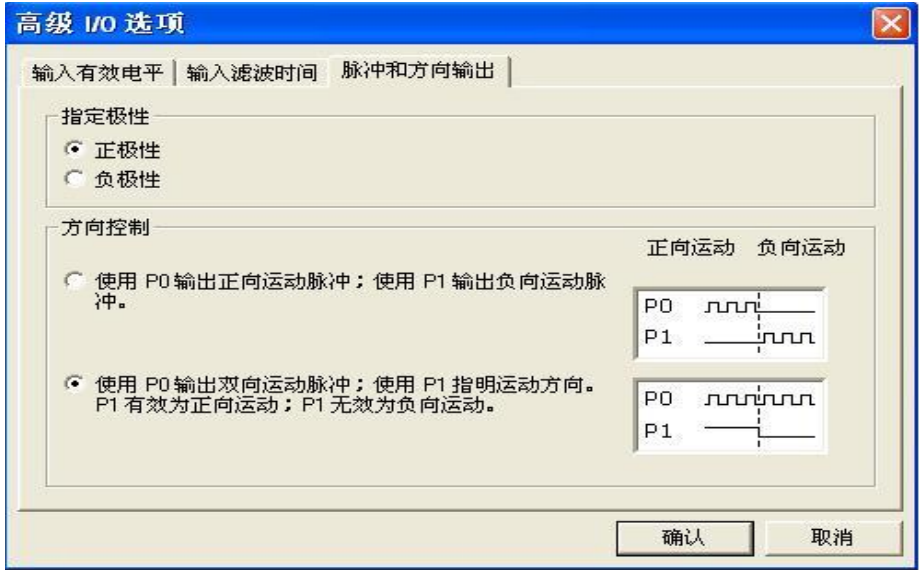

图 14

- √ 配置输入点的有效电平信号;
- √ 配置输入点的信号滤波时间;

✔ 配置控制步进电机的脉冲输出极性、控制方向。

6.6 定义模板输入信号 LMT+、LMT-、STP 的功能

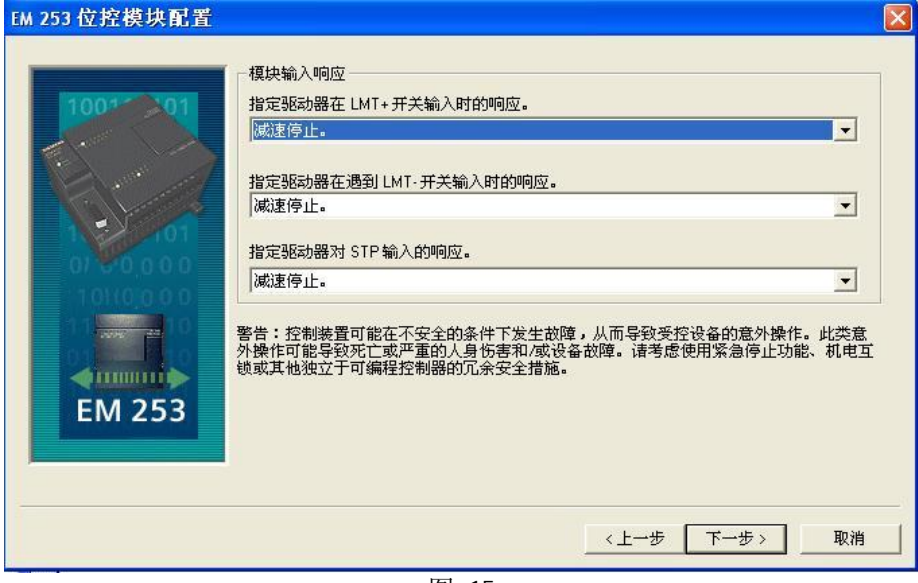

图 15

## 6.7 定义电机的速度

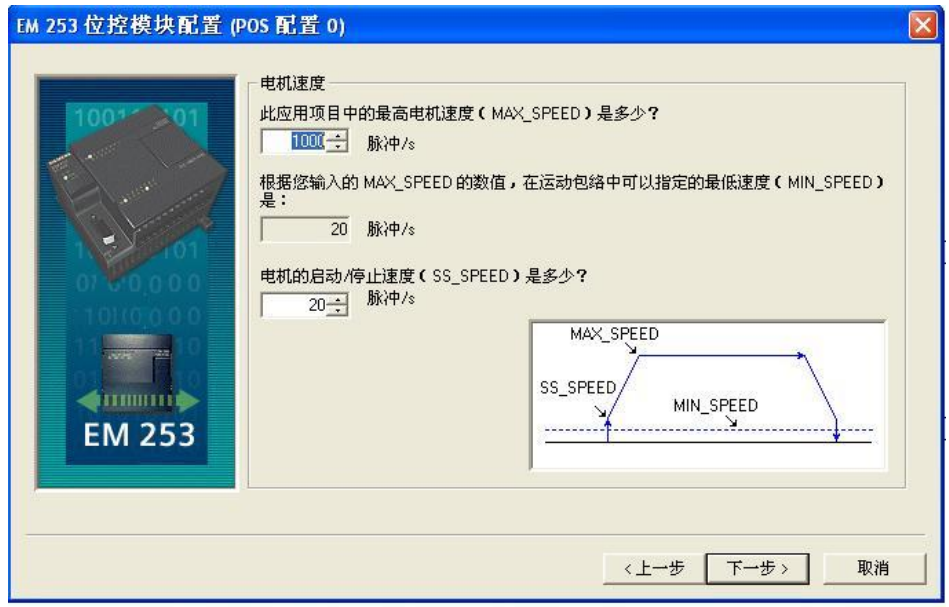

图 16

✔ 定义电机运动的最大速度"MAX\_SPEED";

✔ 定义电机运动的启动、停止速度"SS\_SPEED"。

6.8 定义手动操作的参数设置

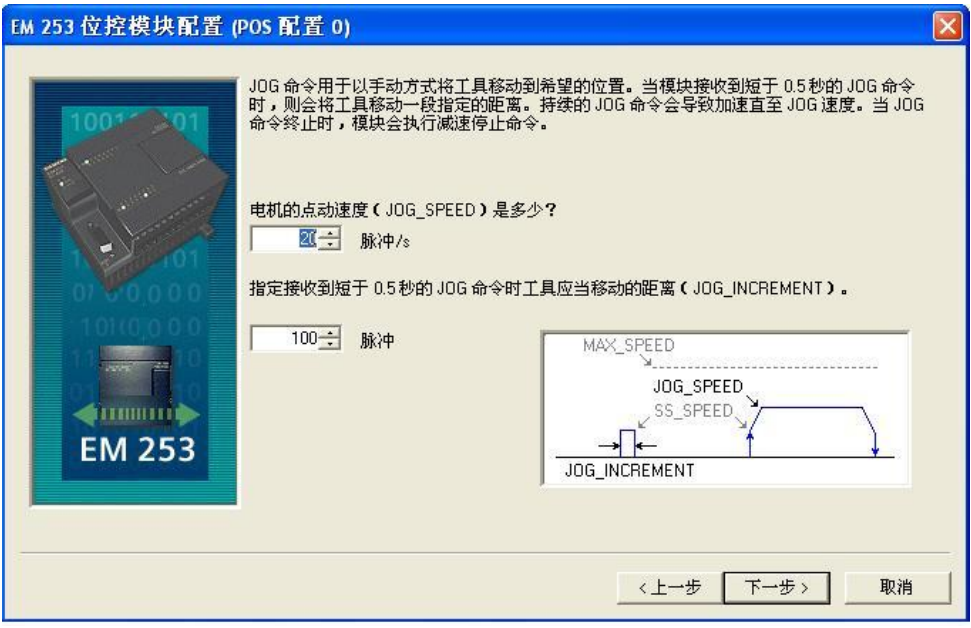

图 17

- ✔ 点动操作的速度;
- ✔ 点动操作时间少于0.5 秒钟时, 增量运动距离。

6.9 加、减速度的时间参数设置

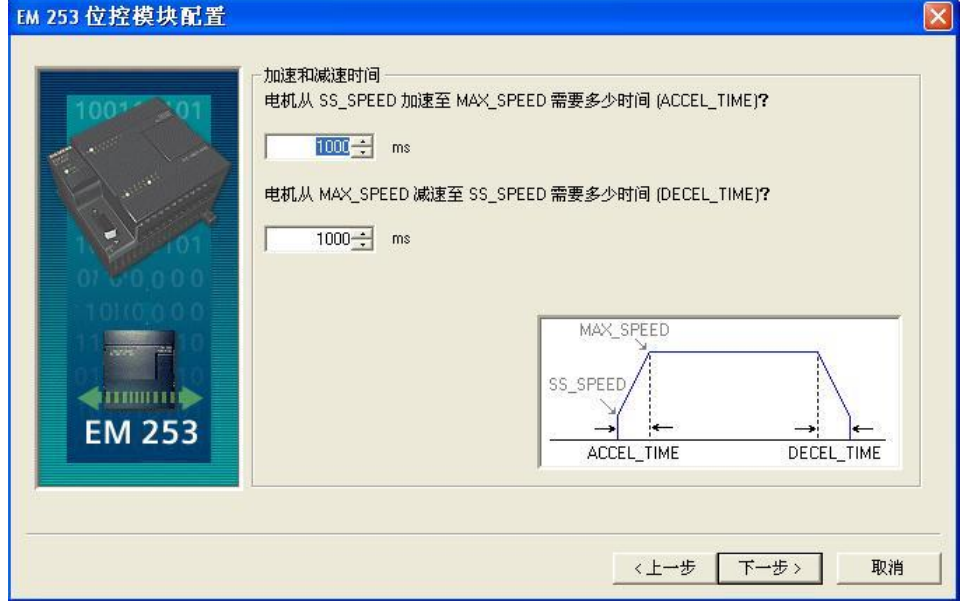

- ✔ 设置从"启动运动的位置"到"设定速度"的加速度时间"ACCEL\_TIME";
- ✔ 设置运动到达终点位置的减速度时间"DECEL\_TIME"。

## 6.10 设置运动位置拐点参数

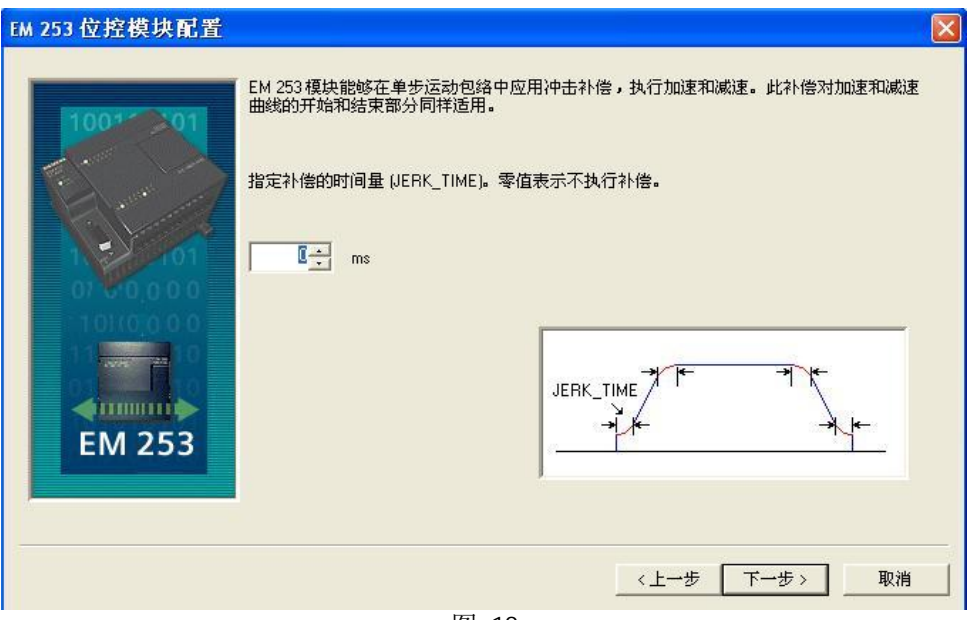

图 19

✔ 设定 JERK\_TIME 参数。

6.11 设置模板的寻找参考点位置参数

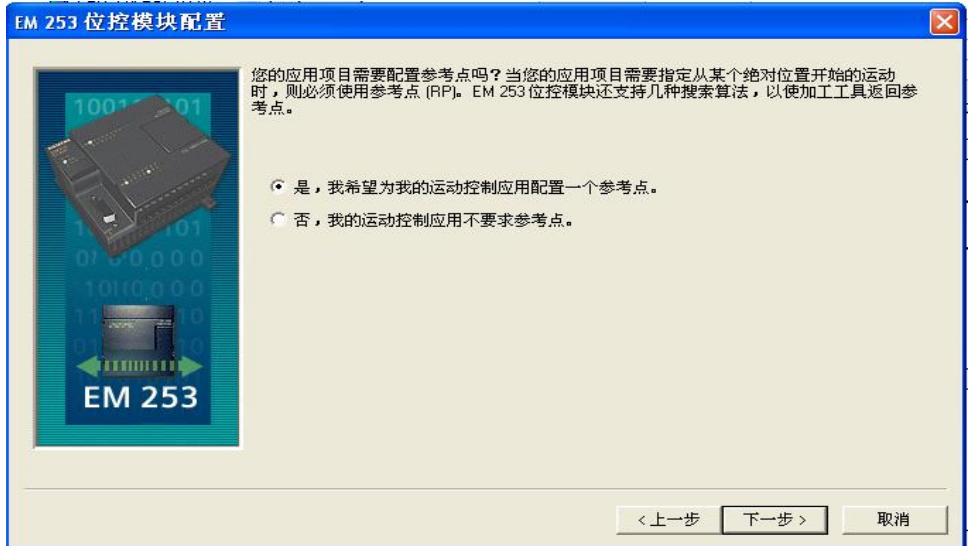

- ✔ 是否需要寻找参考点操作?
- √ 如果需要设定,则继续(如图示);
- √ 如果不需要设定, 则设定运动轨迹包络;

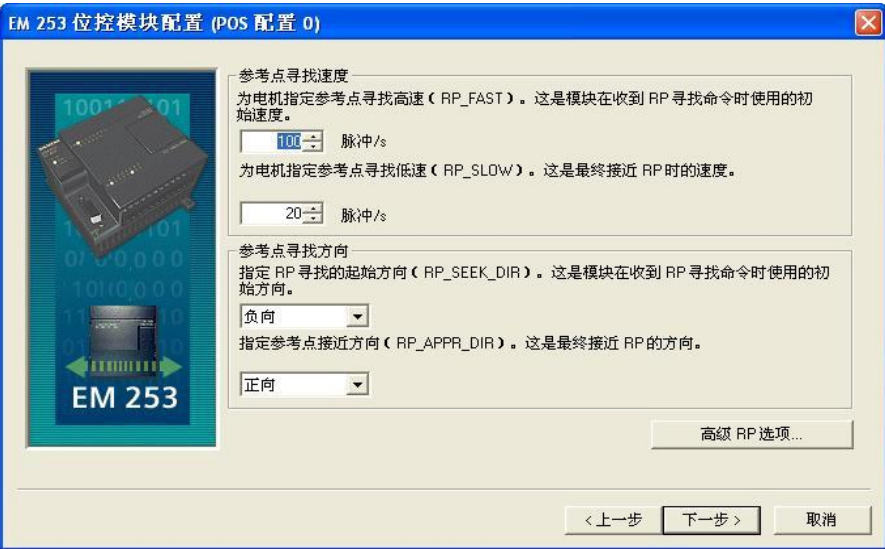

图 21

- ✔ 设置寻找参考点操作的快速移动速度"RP\_FAST";
- ✔ 设置寻找参考点操作的精确定位移动速度"RP\_SLOW";
- ✔ 设置寻找参考点操作的运动方向"RP\_SEEK\_DIR";
- ✔ 确定参考点的机械位置在参考点开关的左侧或者右侧"RP\_APPR\_DIR";
- √ 点击"高级选项"按钮;

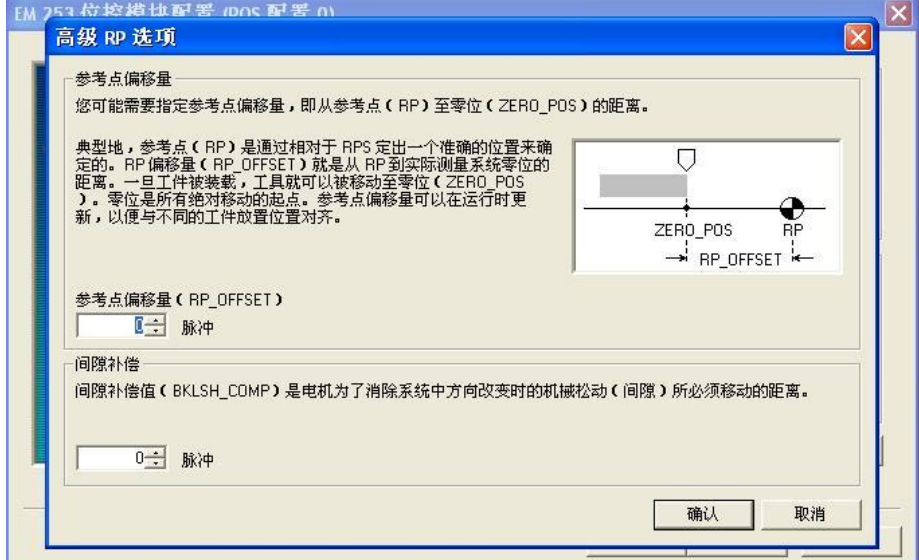

图 22

- ✔ 是否需要输入参考点位置的偏置值"RP\_OFFSET";
- √ 间隙补偿值" BKLSH\_COMP"的输入;

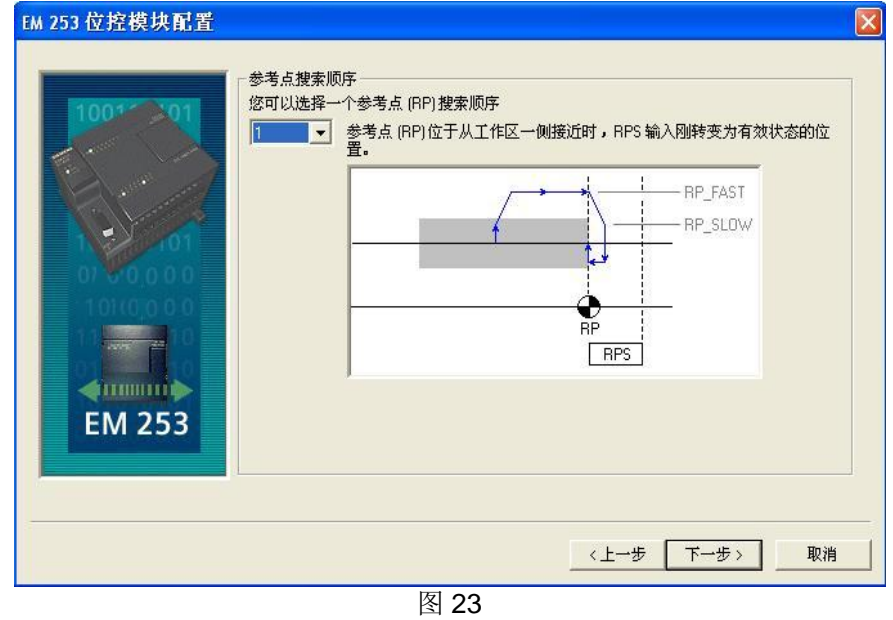

- √ 寻找参考点操作的工作模式(0 模式-4 模式);
- √ 0 模式-4 模式的时序图, 可参见S7-200 可编程序控制器系统手册中。

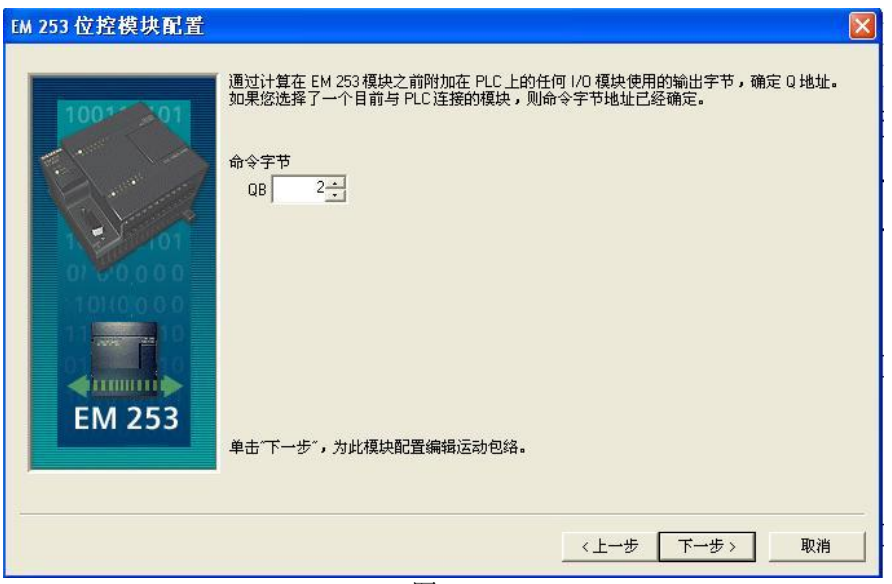

 $\overline{\mathbb{8}24}$ 

✔ 定义所需要的命令Q 区字节地址。S7-200 系统中除了数字量和模拟量I/O 扩展模块占用输入/ 输出地址外, 定位模块EM 253 也需要在输出地址范围中占用一个字节地址 (QBx), 做"命 令字节"。这个输出字节地址被模块用来进行运动功能控制,不直接连接到外部信号。

## 6.12 设置定位模板 EM 253 的运动轨迹包络

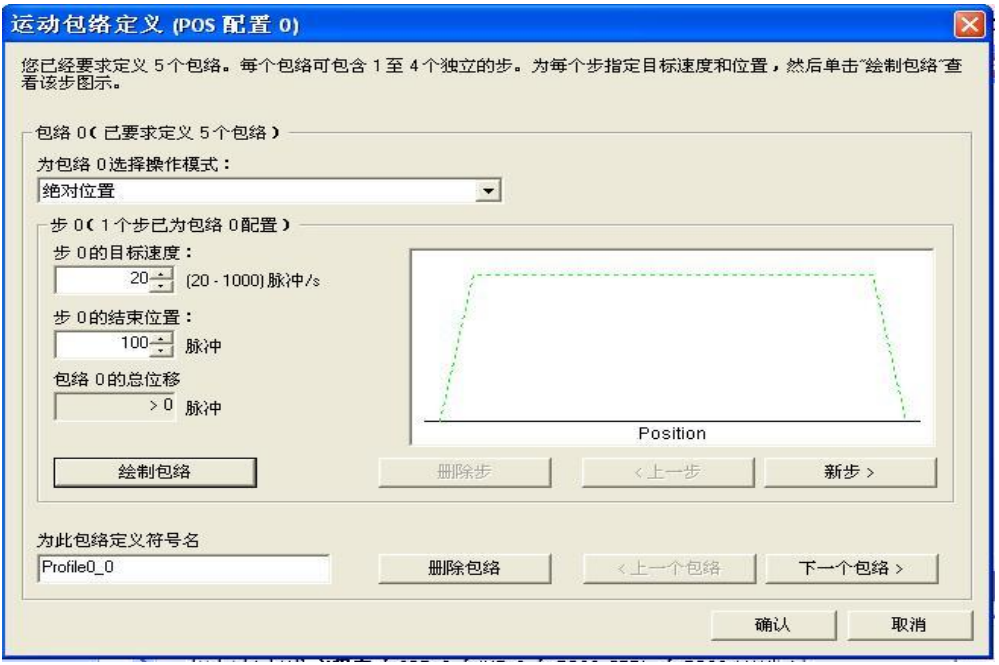

√ 定义用户所需要的运动轨迹包络数量;

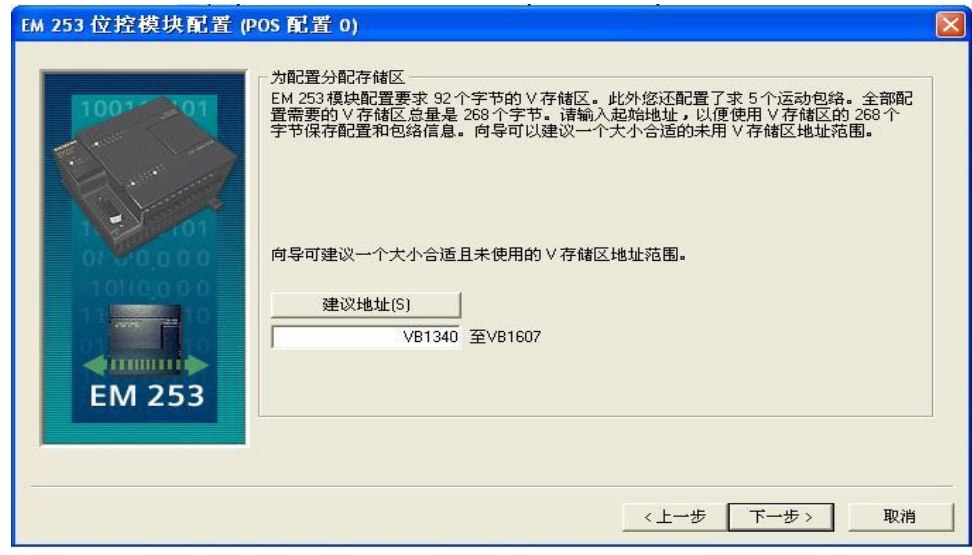

图 26

✔ 定义所需要V 区存储空间大小。用于存储定位模块EM 253 的参数配置、运动轨迹包络表格, 需要在S7-200 系统中的V 区存储空间中定义。其中, 运动参数的配置需要S7-200 系统的V 区存 储空间 92 Bytes 。

√ 可以选择的操作模式: 绝对位置, 相对位置, 单速连续旋转, 双速连续旋转;

√ 定义每一段运动轨迹的运动速度, 位置, 运动轨迹的名称, 运动轨迹的每一个步骤, 等等; 6.13 完成组态

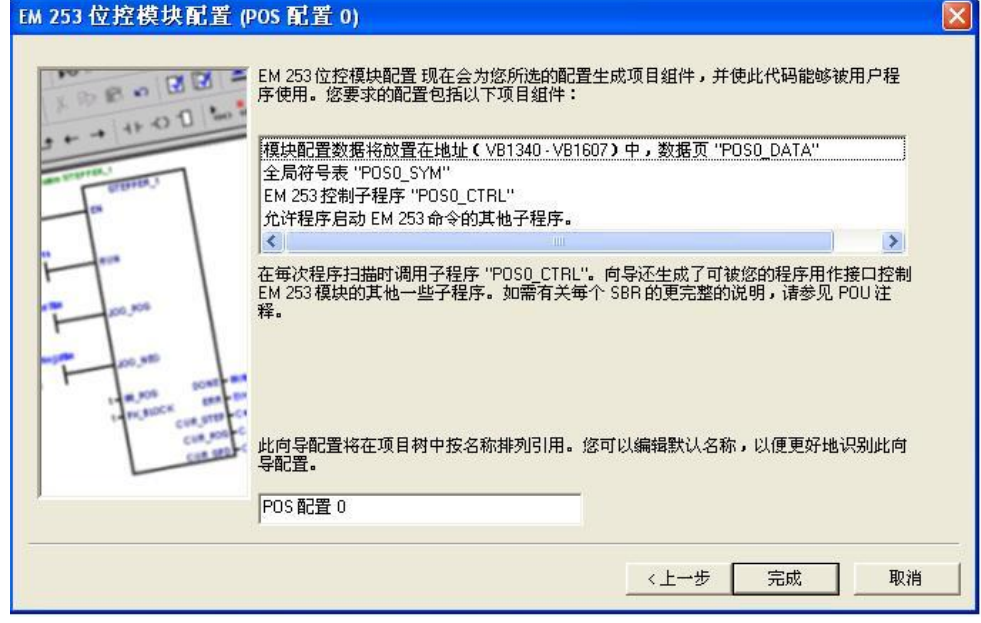

图 27

点击"完成" 按钮, 位控向导执行以下任务:

- ✔ 将模块的组态参数和运动轨迹包络表,插入用户的S7-200 程序的数据块中; □
- ✔ 为位控参数生成了一个全局符号表: □
- √ 在用户项目的程序块中, 增加了位控指令子程序:
- □✓ 如果用户需要修改以上的参数和设置,只需要重新运行"位控向导"就可以。

## **7 应用定位模板 EM 253 调试界面**

为了帮助用户更方便地使用定位模板 EM 253 ,软件STEP 7 – Micro/WIN 提供了一个调试界面 " EM 253 控制面板" 。 通过"操作窗口、配置参数窗口和诊断错误窗口",可以帮助用户方便地调 试、操作和监视定位模板 EM 253 的工作状态,验证控制系统接线是否正确,调整配置运动控制参数, 测试每一个预定义的运动轨迹包络。

✔ 确保用户程序中插入"POSx\_CTRL", 并以SM0.0 为条件, 使之每一个循环都执行;

✔ "位控向导"改变了程序块、数据块、系统块,等等。要首先确保三大块,都下载到S7-200 CPU 中。否则,定位模板 EM 253 无法得到操作所需要的有效程序组件。此时,LED 灯" MG"闪烁;

- ✓ 点击下拉菜单PLC> RUN 。 LED 灯" MG"常亮:
- √ 点击下拉菜单PLC> STOP;
- √ 点击下拉菜单 工具> EM 253 控制面板:
- ✔ 在应用" EM 253 控制面板"之前,确保S7-200 PLC 状态为STOP ,并且LED 灯" MF"

灭、" MG"常亮、" PWR" 常亮;

7.1 操作定位模板 EM 253, 显示运动状态

操作员界面允许用户以交互的方式, 非常方便地操作、控制定位模板 EM 253 。该界面友好地显 示当前设备运行速度、位置和方向信息, 监控到定位模板 EM 253 大多数的输入、输出点状态信息 (不包括"脉冲发送"信息)。

该界面帮助用户实现手动操作,运行操作寻找机械设备的参考点,执行参考点的位置偏置,改变 当前的机械坐标位置值,调用、调试或者修改预定义的运动轨迹包络,激活、非激活控制 DIS 输出端 子的状态, 使定位模板EM 253 的 CLR 输出端子上产生一个500ms 的脉冲, 重新装载当前的"定位模 板 EM 253 配置参数和预定义运动轨迹包络", 绝对方式运动控制, 相对方式运动控制, 复位操作, 等等。

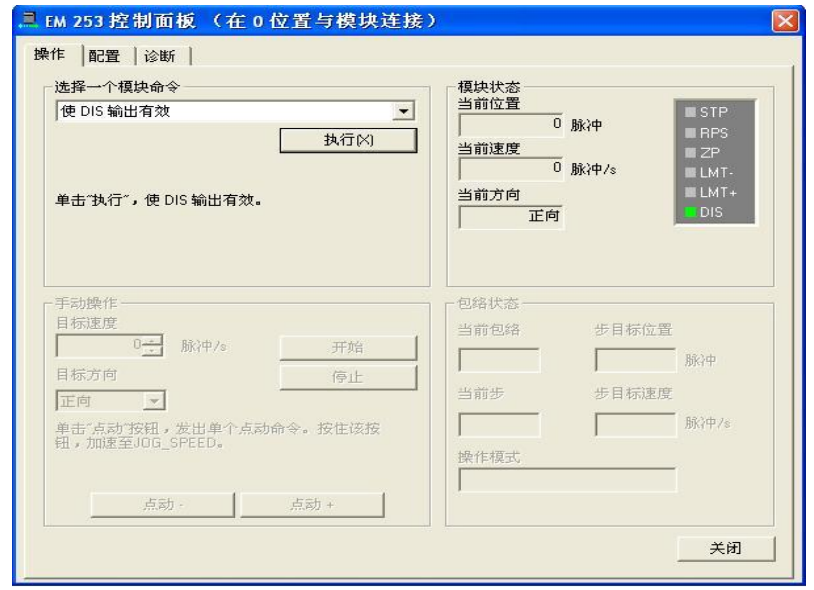

图 28 ✔ 选择"使DIP输出有效", 点击"执行",使能电机驱动器;

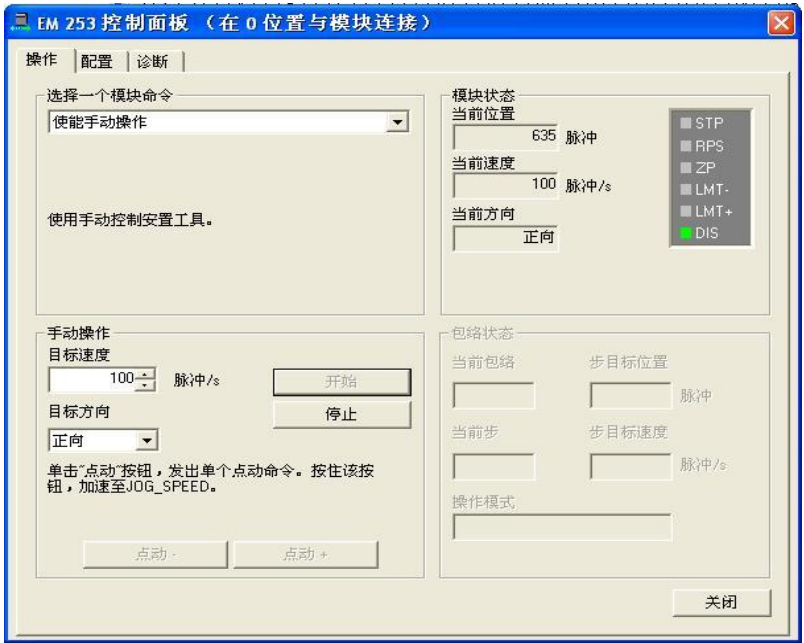

图 29 √ 选择"使能手动操作",可以完成手动操作;

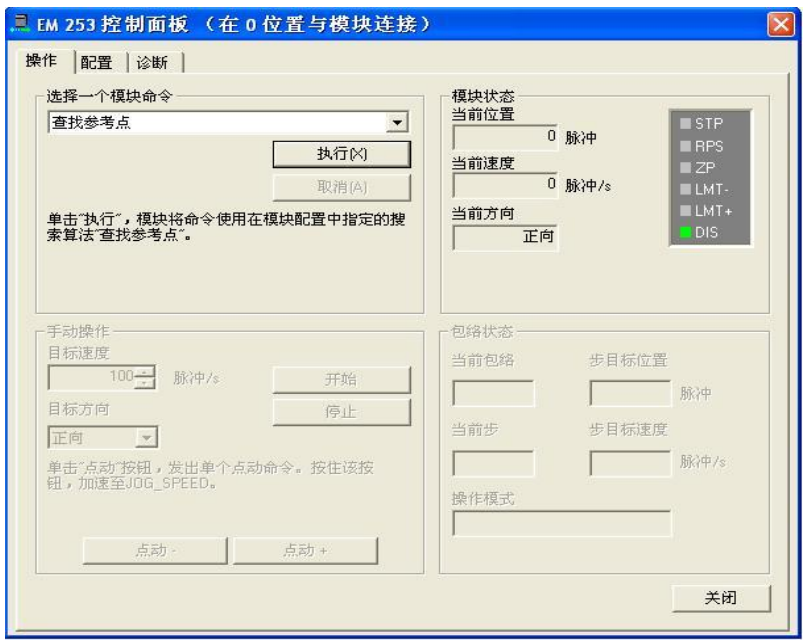

图 30

✔ 选择"查找参考点",可以完成寻找机械坐标系参考点的操作;

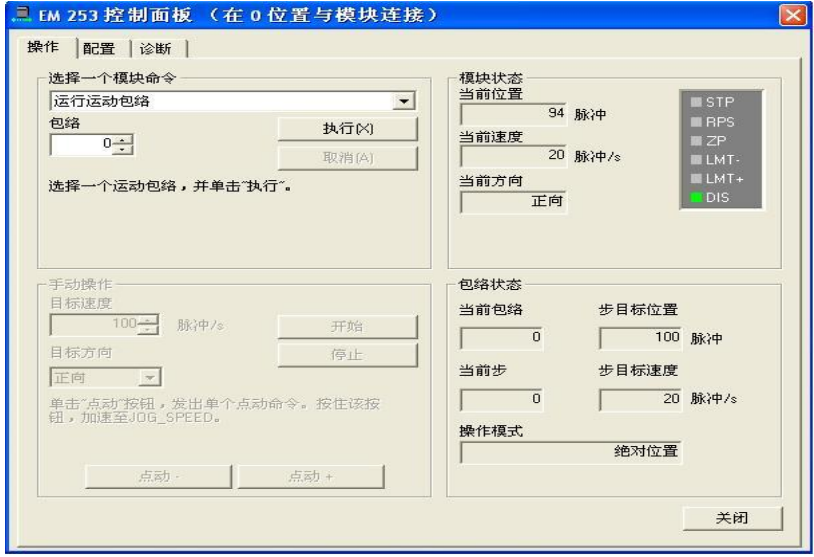

图 31 ✔ 选择"运行运动包络",可以完成配制运动轨迹包络的操作; 7.2 显示、修改定位模板 EM 253 的配置运动控制参数

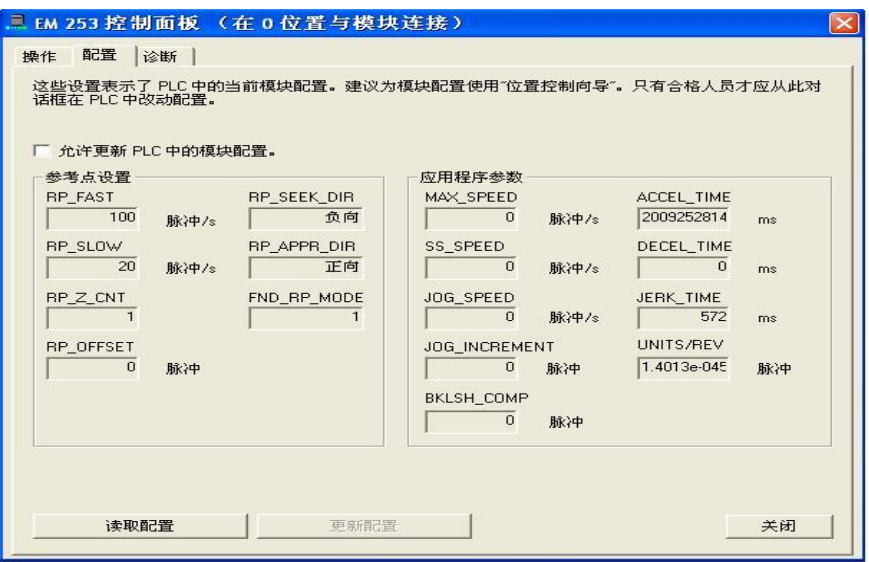

图 32

- ✔ 参数配置界面, 可以帮助用户方便地监控、修改存储在 S7-200 CPU 数据块中的配置参数信 息。
- ✔ 修改过后组态设置以后, 只需要先点击"允许更新PLC中的模块配置", 再点击"更新配 置"即可。

7.3 诊断定位模板 EM 253 的错误信息

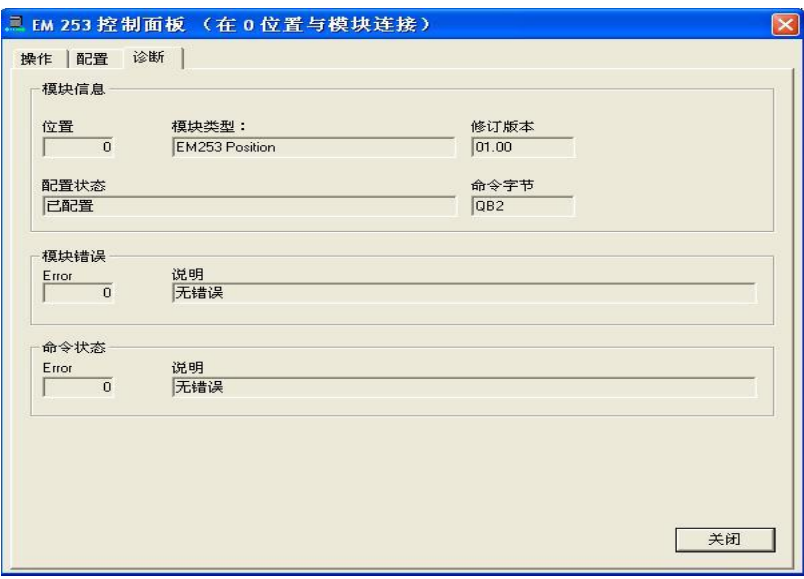

错误诊断界面,可以帮助用户方便地监测当前定位模板 EM 253 的状态信息。如: 当前设备的 机械坐标系位置,模板类型,模板固件版本信息,模板命令输出字节,操作命令错误诊断, 模板错误诊断, 等等。

## ࡦ〻ᒿ㕆 **8**

如果已经成功经过上一步的调试步骤, 恭喜您! 现在, 您可以通过编程方式, 达到与上面调试步骤 相同的工艺目的。

#### 8.1 基本介绍

用户可以非常容易地通过"位置控制向导"配置工具, 在STEP 7 Micro/Win 软件中生成11 个用 于定位模板 EM 253 运动控制功能的子程序。每一个子程序, 都是以" POSx "作为名称前缀, 这里 的x表示模板的逻辑位置。

### 注意:

用于定位模板 EM 253 的功能子程序, 在程序存储空间上最多可以达到1700 个字节。为了减少不 必要程序存储空间的占用, 用户可以删除没有使用到的功能子程序。如果需要恢复用户所删除的功能 子程序,只需要简单地再次运行"位置控制向导"配置工具就可以了。

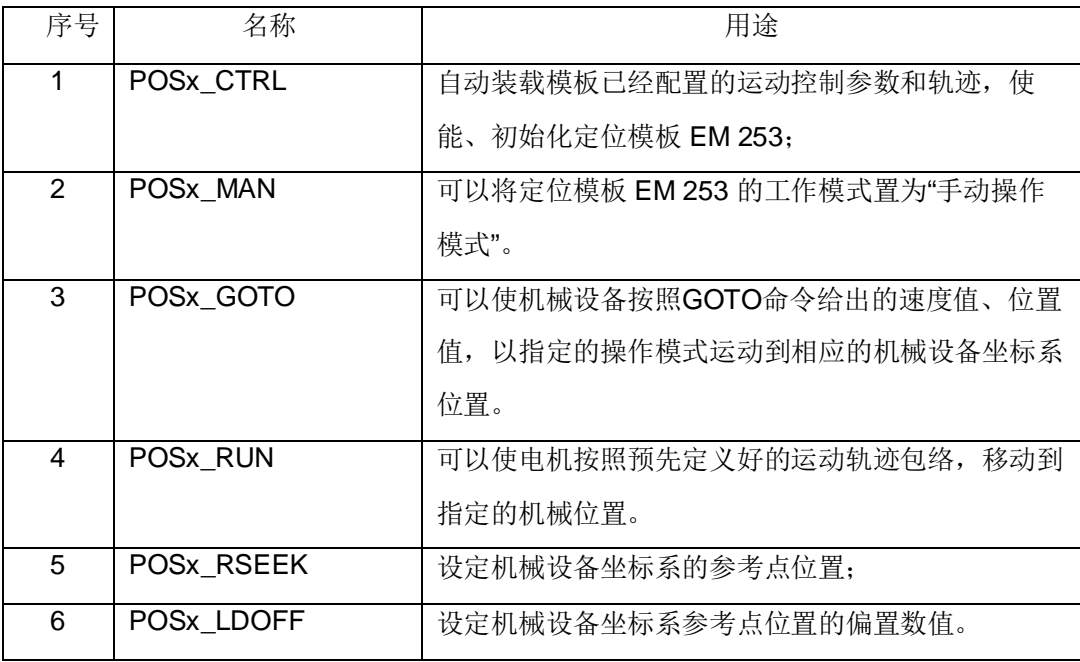

|    | POSx LDPOS           | 使定位模板EM 253 改变当前的机械坐标位置值为输    |
|----|----------------------|-------------------------------|
|    |                      | 入参数值" New Pos "。              |
| 8  | POSx SRATE           | 使定位模板EM 253 改变配置参数"加速度时间、减    |
|    |                      | 速度时间、轨迹拐点时间"。                 |
| 9  | POS <sub>x</sub> DIS | 使定位模板EM 253 在 DIS 输出端子上高电平输出。 |
| 10 | POSx CLR             | 使定位模板EM 253 在 CLR 输出端子上产生一个   |
|    |                      | 500ms 的脉冲。                    |
| 11 | POSx CFG             | 重新装载最新的"定位模板 EM 253 配置参数和预定   |
|    |                      | 义运动轨迹包络"                      |

表 3 EM 253 向导生成的子程序

用户可以在中断程序中调用执行POSx\_RUN、POSx\_GOTO 命令。但是重要的是: 一定要确保 中断程序没有中断正在执行的其他运动控制命令。用户可以借助监测"POSx\_CTRL"命令的输出,来判 断当前的定位模板EM 253 是否在运动状态。以下的运动控制命令可以用于简单的位置控制任务:

√ "POSx CTRL "、" POSx DIS", 使用SM0.0 置位操作, 保证在每个CPU 扫描周期内均执行:

✓ " POSx\_RSEEK " 或者" POSx\_LDPOS", 建立机械坐标系的参考点坐标;

√ " POSx\_MAN ", 手动操作机械设备;

√ " POSx\_GOTO", 移动设备到指定的机械坐标位置;

√ "POSx\_RUN"调用执行在"位置控制向导"配置工具中预定义的运动轨迹包络:

√ 其他的运动控制指令,可以根据工艺的需要来灵活选择。

8.2 功能子程序

8.2.1 POSx\_CTRL

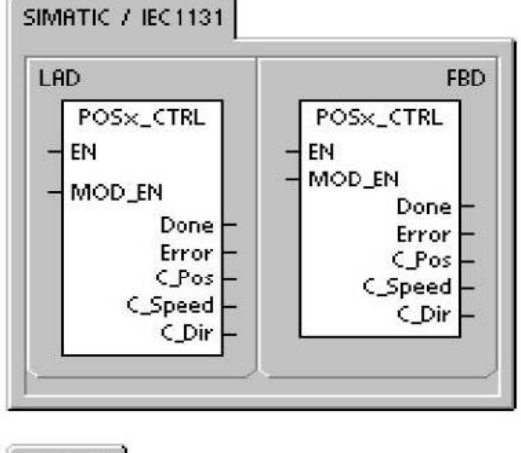

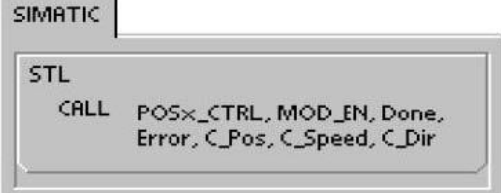

在每一次 S7-200 PLC 启动到RUN 状态时, " POSx\_CTRL"命令自动装载模板已经配置的运动 控制参数和轨迹, 使能、初始化定位模板 EM 253;

编程应用:

✔ 使用 SM0.0 置位操作输入参数" EN", 要确保每次CPU 第一次由STOP 状态变为RUN, 启动 CTRL 命令;

✔ 如果, 外部信号(如: "紧急停止"信号)置位操作输入参数" MOD\_EN ", 可以保证其他的 运动控制指令有效地从CPU 发送到定位模板 EM 253: 如果, 外部信号 (如: "紧急停止"信号) 复位操作输入参数"MOD\_EN", 则当前所有正在执行的运动程序, 均停止执行;

✔ 输出参数" Done, Error, C\_Pos, C\_Speed, C\_Dir ", 提供了定位模板 EM 253 的当前运行 状态、出错信息、运行位置、运行速度、运动方向。

#### 8.2.2 POSx\_MAN

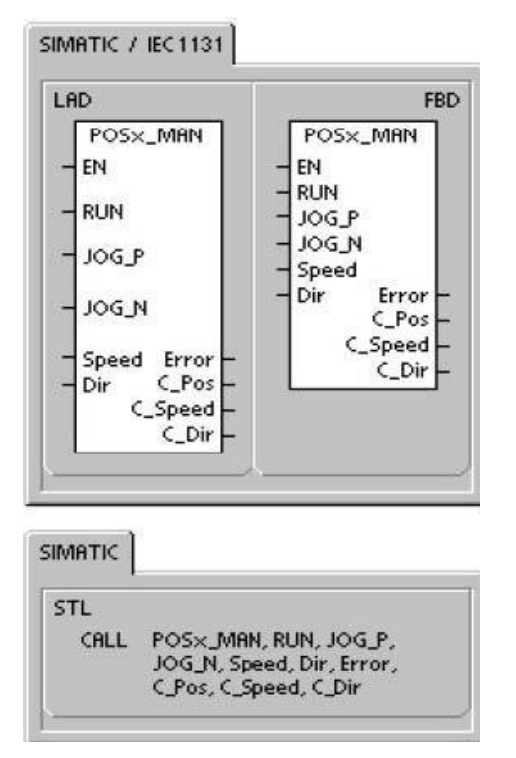

" POSx MAN"命令,可以将定位模板 EM 253 的操作模式置为"手动模式"。这样允许用户的 电机可以在手动的操作模式下,以不同运动速度进行正或者负方向的运动。

编程应用:

✔ 仅仅在" POSx CTRL "、" POSx DIS " 命令被执行以后, 才允许执行" POSx MAN" 命令;

✔ 用户只能在同一个时间内, 对其中一个输入参数" RUN "、" JOG P"或者

" JOG\_N "做置位使能操作;

✔ 借助判断 CTRL 命令输出参数"Done" 的状态。确保模板在没有执行任何其他运 动控制之前, 启动 MAN 命令;

✔ 置位操作输入参数"EN"。并且, 在同一个 PLC 扫描周期内, 输入信号触发操作其中一个输入 参数" RUN "、" JOG\_P"或者" JOG\_N", 发送手动操作命令给定位模板 EM 253;

✔ 置位输入参数"RUN",可以使电机按照参数指定的速度和方向运动。当电机运转的时候,用户 可以改变速度值参数大小,但是不可以改变运动方向参数。复位输入参数"RUN ",可以使电机减速 直到停止。速度参数(Speed)定义了运动的速度大小。如果定位模板 EM 253 所定义的系统测量单 位为相对脉冲数, 则速度参数应该使用 DINT 数据类型定义。如果定位模板 EM 253 所定义的系统测

量单位为工程单位, 则速度参数应该使用 REAL 数据类型定义;

✔ 置位输入参数" JOG\_P"或者" JOG\_N "时间超过0.5 秒钟, 可以使电机按照相应的方向和"位 置控制向导"配置工具所定义的速度(JOG\_SPEED) 运转。否则, 电机只是运转"位置控制向导" 配置工具所定义的距离(JOG\_INCREMENT):

✔ 输出参数" Dir, Error, C\_Pos, C\_Speed ", 提供了定位模板 EM 253 的当前运行状态、出错 信息、运行速度、运动方向, 等等。

## 8.2.3 POSx\_GOTO

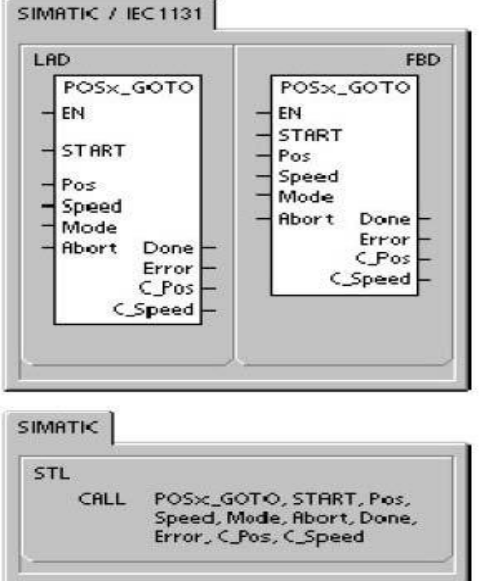

" POSx GOTO"命令, 可以使机械设备按照命令给出的速度值、位置值, 以指定的操作模式运 动到相应的机械设备坐标系位置。

编程应用:

√ 仅仅在"POSx\_CTRL"、"POSx\_DIS"、"POSx\_RSEEK"命令被执行以后,才允 许执行" POSx GOTO" 命令;

✔ 借助判断 CTRL 命令输出参数" Done" 的状态。确保模板在没有执行任何其他运动控制之

前, 启动 GOTO 命令;

✔ 置位操作输入参数"EN"。并且, 在同一个 PLC 扫描周期内, 确保采用一个脉冲上升沿信号触 发操作输入参数" START" , 发送一个 RUN 命令给定位模板 EM 253 ;

✔ 置位输入参数" Abort ", 放弃当前正在执行的运动;

✔ 输入参数" Pos, Speed", 决定了 GOTO 命令所指定的运动位置、速度;

✔ 输入参数" Mode", 决定了 GOTO 命令所指定的运动操作模式 (0: 绝对方式; 1: 相对方式; 2: 单一速度连续正方向旋转; 3: 单一速度连续负方向旋转。);

✔ 输出参数"Done, Error, C Pos, C Speed ", 提供了定位模板EM 253 的当前运行状态、出 错信息、运行位置、运行速度, 等等。

## 8.2.4 POSx\_RUN

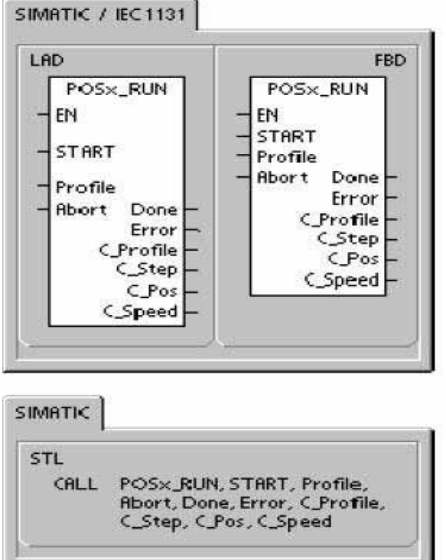

" POSx RUN " 命令, 可以使电机按照预先定义好的运动轨迹包络, 移动到指定的机械位置。

编程应用:

√ 仅仅在"POSx\_CTRL "、"POSx\_DIS "、"POSx\_RSEEK "命令被执行以后,才允许执行 " POSx\_GOTO'命令; 借助判断 CTRL 命令输出参数" Done" 的状态。确保模板在没有执行任何 其他运动控制之前, 启动 RUN 命令:

✔ 置位操作输入参数"EN"。并且, 在同一个 PLC 扫描周期内, 确保采用一个脉冲上升沿信号触 发操作输入参数" START" , 发送一个 RUN 命令给定位模板 EM 253 ;

置位输入参数" Abort ", 放弃当前正在执行的运动;

✔ 输入参数" Profile", 决定当前 RUN 命令调用的预定义运动轨迹包络编号(或者符号), 或者也 可以使用高级运动控制的命令代码(如下表);

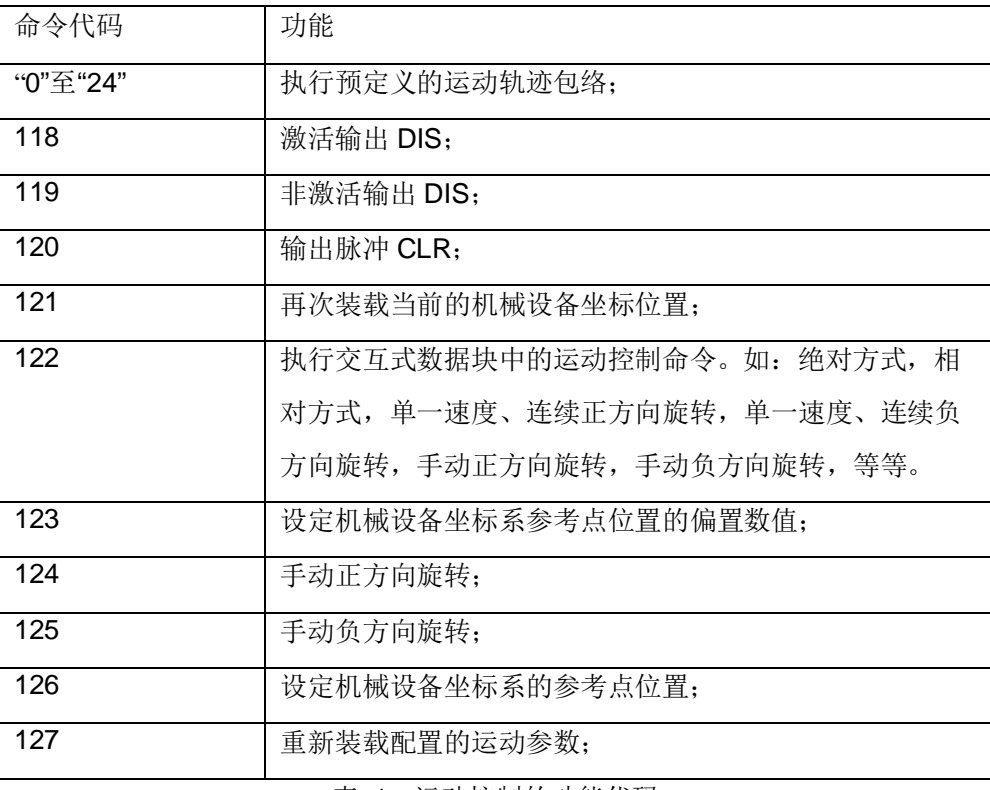

表 4 运动控制的功能代码

√ 输出参数" Done"为1 时, 复位操作输入参数" EN";

✔ 输出参数"Done, Error, C\_Profile, C\_Step, C\_Pos, C\_Speed ", 提供了定位模板 EM 253 的当前运行状态、出错信息、运动轨迹包络编号、运动轨迹包络中的运行阶段、运行位置、运行速度。

#### 8.2.5 POSx\_RSEEK

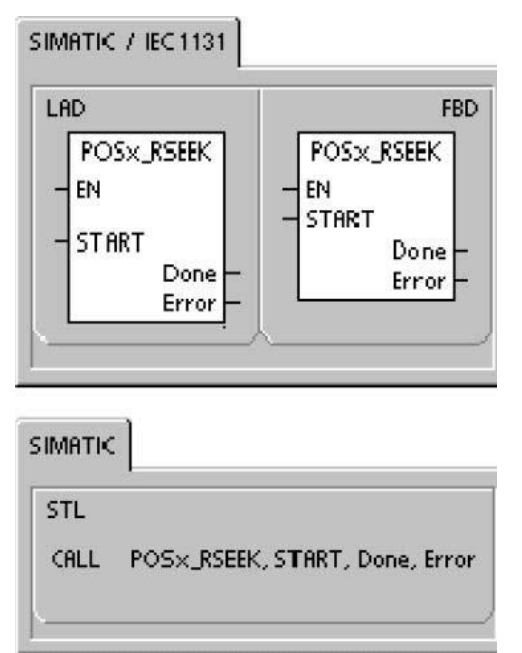

" POSx\_RSEEK"命令,可以使电机按照预先定义好的寻找参考点的模式,移动机械设备到指 定的位置, 停止运动, 分配机械坐标位置值(RF\_OFFSET)给控制系统, 并且在输出点 CLR 输出 一个50 毫秒的脉冲信号。

默认的机械坐标参考点位置值(RF\_OFFSET)是0,用户可以通过"位置控制向导"配置工具, 或者通过定位模板 EM 253 控制调试界面, 或者通过命令" POSx LDOFF"改变数值大小。

编程应用:

✔ 借助判断 CTRL 命令输出参数" Done" 的状态。确保模板在没有执行任何其他运动控制之前, 启动 RSEEK 命令:

✔ 置位操作输入参数"EN"。并且, 在同一个 PLC 扫描周期内, 确保采用一个脉冲上升沿信号触 发操作输入参数"START", 发送一个 RSEEK 命令给定位模板 EM 253;

√ 输出参数" Done"为1 时, 复位操作输入参数" EN";

✔ 输出参数" Error", 提供了定位模板 EM 253 的当前出错信息。

8.2.6 POSx\_LDOFF

Page 39 of 49

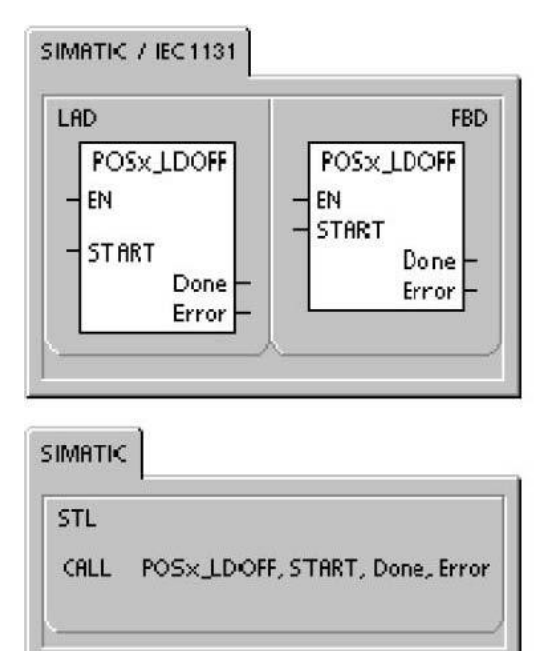

在机械设备按照预先定义的模式建立了机械参考坐标系以后,用户可以根据自己工艺的需要,运 动机械设备到达指定的机械坐标位置,然后执行"POSx LDOFF "命令,通过定位模板 EM 253 改 变当前的机械坐标位置值为" 0", 重新定义机械参考点坐标系。

默认的机械参考点位置偏置参数" RF OFFSET"是0 ,用户可以通过"位置控制向导 "配置工 具, 或者通过定位模板 EM 253 控制调试界面, 或者通过命令" POSx LDOFF "改变数值大小。

执行"POSx LDOFF" 命令以前, 用户必须已经通过"RSEEK"命令建立设备的机械参考坐标 系。然后,用户移动机械设备到达工艺指定的开始位置,再执行"POSx LDOFF"命令。定位模板 EM 253 计算当前机械位置与参考点之间的偏置距离,并且存储在机械参考点位置偏置参数 " RF\_OFFSET  $"$   $\uparrow$ <sub>2</sub>

编程应用:

借助判断 CTRL 命令输出参数" Done" 的状态。确保模板在没有执行任何其他运动控制之前, 启动 LDOFF 命令:

置位操作输入参数"EN"。并且,在同一个 PLC 扫描周期内,确保采用一个脉冲上升沿信号触 发操作输入参数"START", 发送一个 LDOFF 命令给定位模板 EM 253;

输出参数"Done"为1 时, 复位操作输入参数"EN":

输出参数" Error", 提供了定位模板 EM 253 的当前出错信息。

#### 8.2.7 POSx\_LDPOS

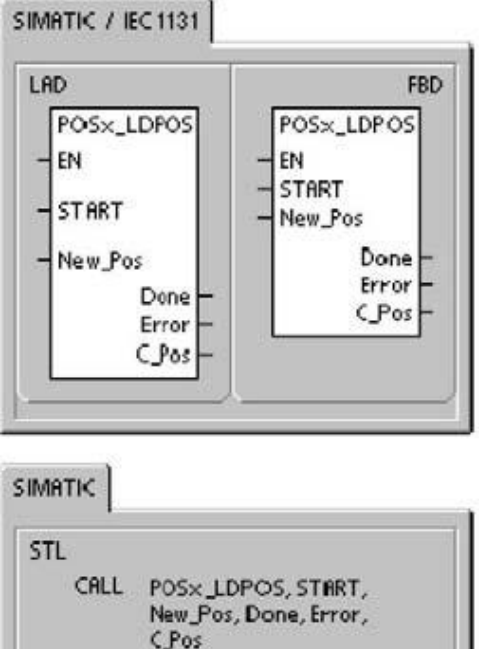

" POSx\_LDPOS "命令, 使定位模板EM 253 改变当前的机械坐标位置值为输入参数值

"  $New_Pos$  ".

编程应用:

✔ 借助判断 CTRL 命令输出参数" Done" 的状态。确保模板在没有执行任何其他运动控制之前, 启动 LDPOS 命令:

✔ 置位操作输入参数"EN"。并且, 在同一个 PLC 扫描周期内, 确保采用一个脉冲上升沿信号触 发操作输入参数"START", 发送一个LDPOS 命令给定位模板 EM 253;

✔ 输入参数"New Pos", 定义了新的配置参数"当前的机械坐标位置值":

✔ 输出参数" Done"为1 时, 复位操作输入参数" EN";

✔ 输出参数" Error, C\_Pos ", 提供了定位模板 EM 253 的当前出错信息、运行位置。

#### 8.2.8 POSx\_SRATE

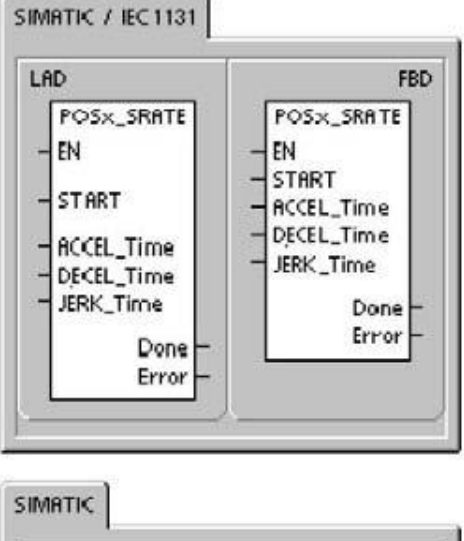

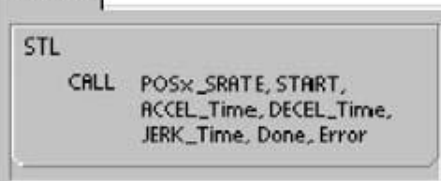

" POSx\_SRATE" 命令, 使定位模板EM 253 改变配置参数"加速度时间、减速度时间、轨迹拐 点时间"。

编程应用:

✔ 借助判断 CTRL 命令输出参数" Done" 的状态。确保模板在没有执行任何其他运动控制之前, 启动 SRATE 命令:

✔ 置位操作输入参数"EN"。并且,在同一个 PLC 扫描周期内,确保采用一个脉冲上升沿信号触 发操作输入参数"START", 发送一个 SRATE 命令给定位模板 EM 253;

✔ 输入参数" ACCEL Time、DECEL Time、JERK Time "定义了新的配置参数"加速度时间、 减速度时间、轨迹拐点时间"; 输出参数"Done"为1 时,复位操作输入参数"EN";

✔ 输出参数" Error", 提供了定位模板 EM 253 的当前出错信息。

#### 8.2.9 POSx\_DIS

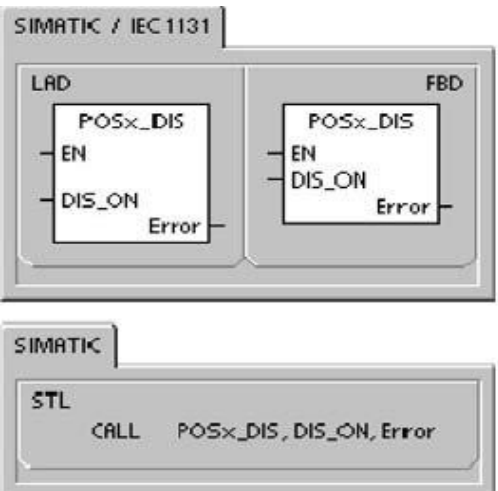

" POSx\_DIS"命令, 使定位模板EM 253 在 DIS 输出端子上高电平输出。用户可以借助定位模 板EM 253 的 DIS 输出端子, "使能"和"非使能"操作电机驱动器。

编程应用:

√ 使用 SM0.0 置位操作输入参数" EN", 启动 DIS 命令;

✔ 同时, 使用外部信号(如: 紧急停止信号) 置位操作输入参数" DIS\_ON", 发送 DIS 命令给定 位模板 EM 253, 控制输出端子DIS, 使能操作电机驱动器。复位操作操作输入参数" DIS\_ON", 则停止输出端子 DIS, 非使能操作电机驱动器:

✔ 输出参数" Error", 提供了定位模板 EM 253 的当前出错信息。

## 8.2.10 POSx\_CLR

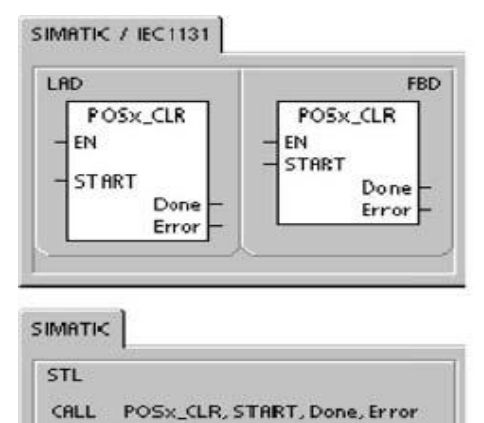

" POSx CLR "命令,使定位模板EM 253 在 CLR 输出端子上产生一个50ms 的脉冲。

编程应用:

✔ 借助判断 CTRL 命令输出参数" Done" 的状态。确保模板在没有执行任何其他运动控制之前,  $\hat{E}$  启动 CLR 命令;

✔ 置位操作输入参数"EN"。并且, 在同一个 PLC 扫描周期内, 确保采用一个脉冲上升沿信号触 发操作输入参数" START" , 发送一个 CLR 命令给定位模板 EM 253 ;

✔ 输出参数" Done"为1 时, 复位操作输入参数" EN":

✔ 输出参数" Error", 提供了定位模板 EM 253 的当前出错信息。

## 8.2.11 POSx\_CFG

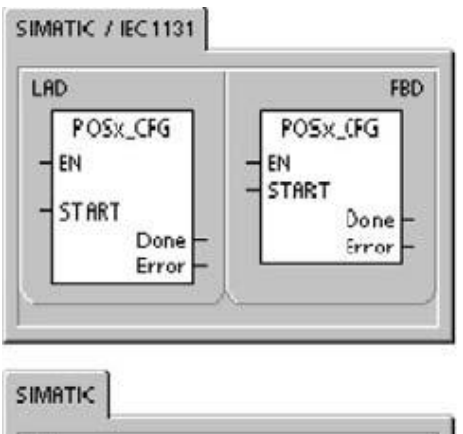

CALL FOSx\_CFG, START, Done, Error

" POSx CFG"命令, 使定位模板EM 253 用当前的"定位模板 EM 253 配置参数和预定义运动 轨迹包络"最新的做比较,重新装载最新的"定位模板 EM 253 配置参数和预定义运动轨迹包络"。 这是装"定位模板EM 253 配置参数和预定义运动轨迹包络"的三种方法之一。

编程应用:

STL

借助判断 CTRL 命令输出参数"Done" 的状态。确保模板在没有执行任何其他运动控制之前, 启动 CFG 命令;

置位操作输入参数"EN"。并且, 在同一个 PLC 扫描周期内, 确保采用一个脉冲上升沿信号触

发操作输入参数" START" , 发送一个 CFG 命令给定位模板 EM 253;

输出参数" Done"为1 时, 复位操作输入参数" EN";

输出参数" Error", 提供了定位模板 EM 253 的当前出错信息。

## 9 错误诊断

定位模板 EM 253 的错误状态, 通常分两种类型: 一种是由操作错误引起, 另一种是由模板错误 引起。

## 9.1 定位模板 EM 253 LED 状态指示灯

定位模板 EM 253 的LED 状态指示灯功能描述:

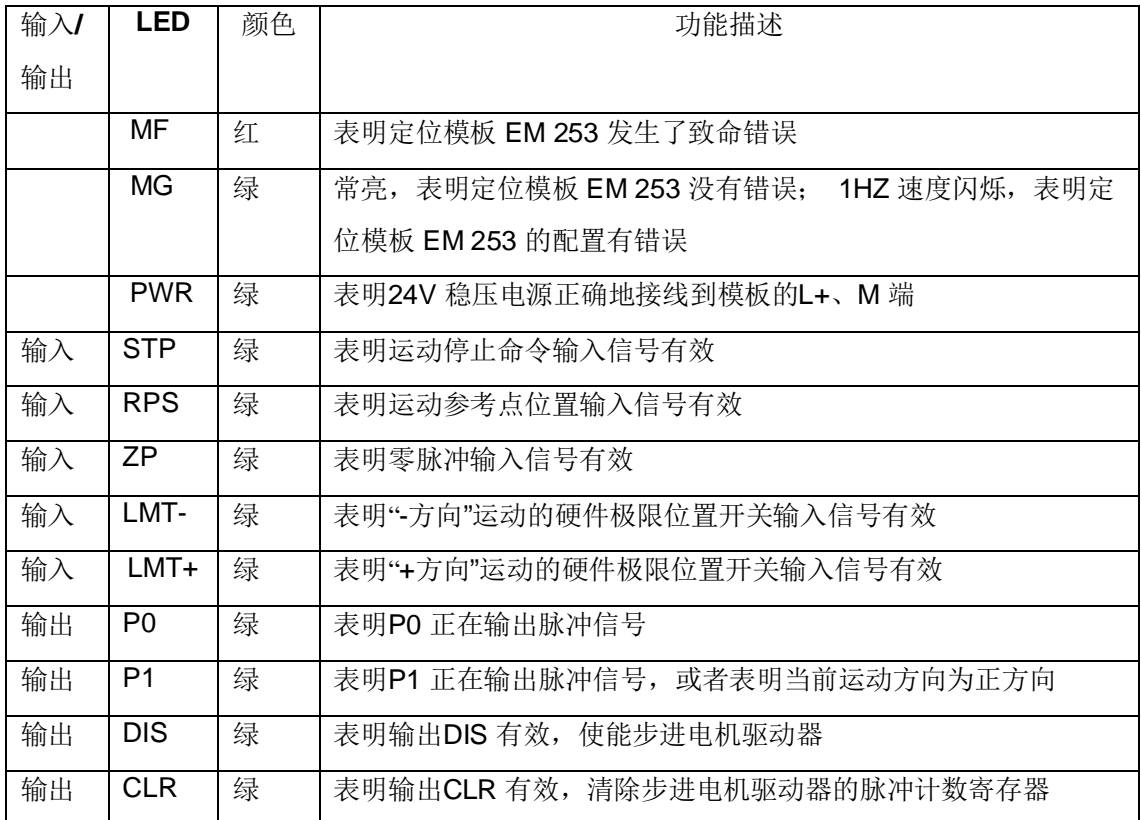

表 5 EM 253 LED状态指示灯

## 9.2 操作错误评估

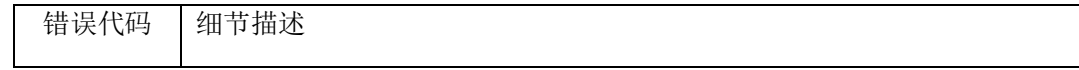

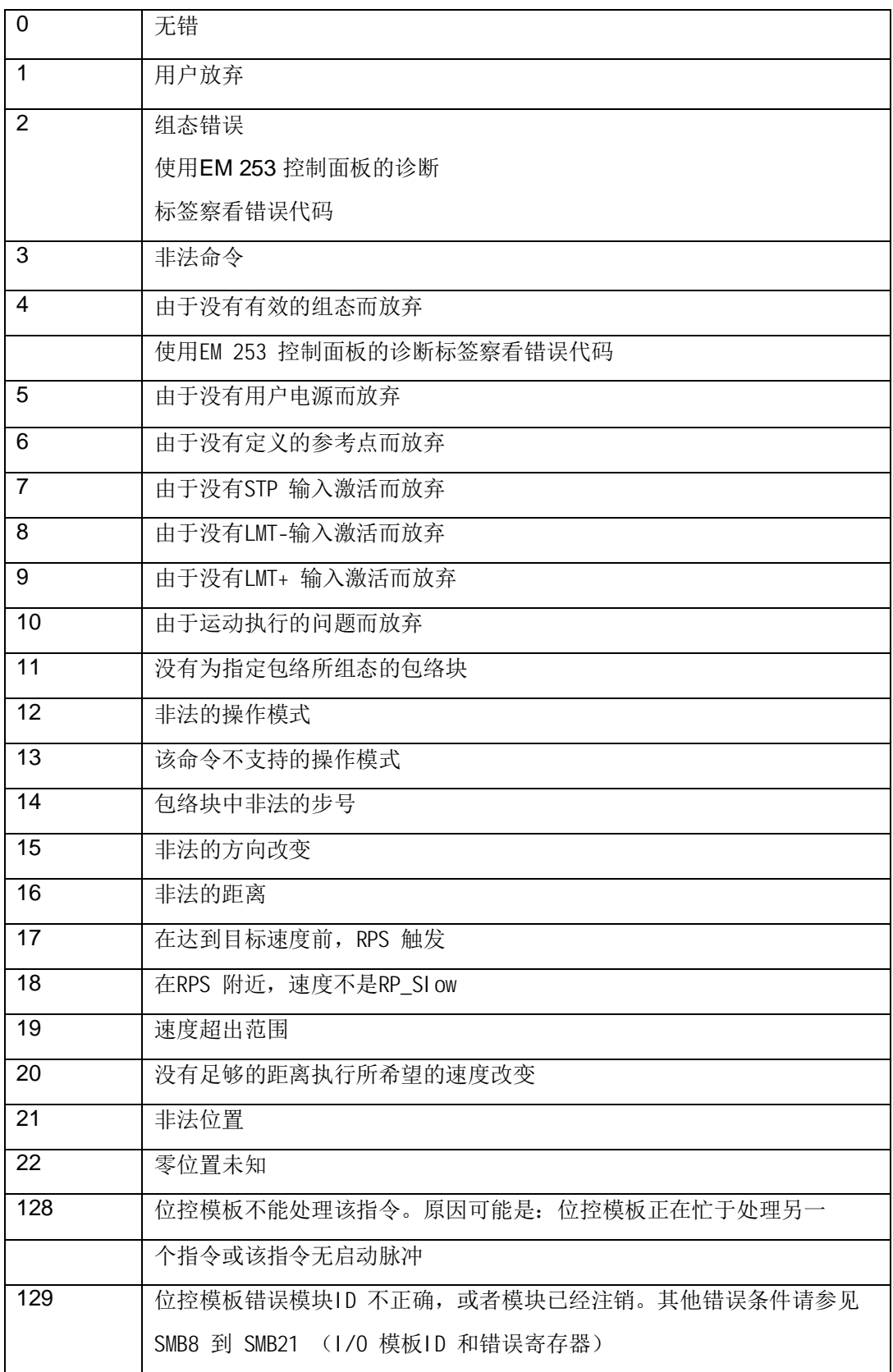

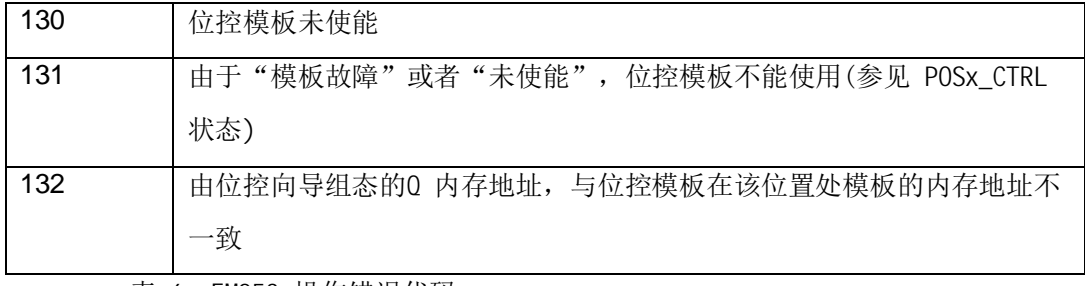

表 6 EM253 操作错误代码

## 9.3 模板错误评估

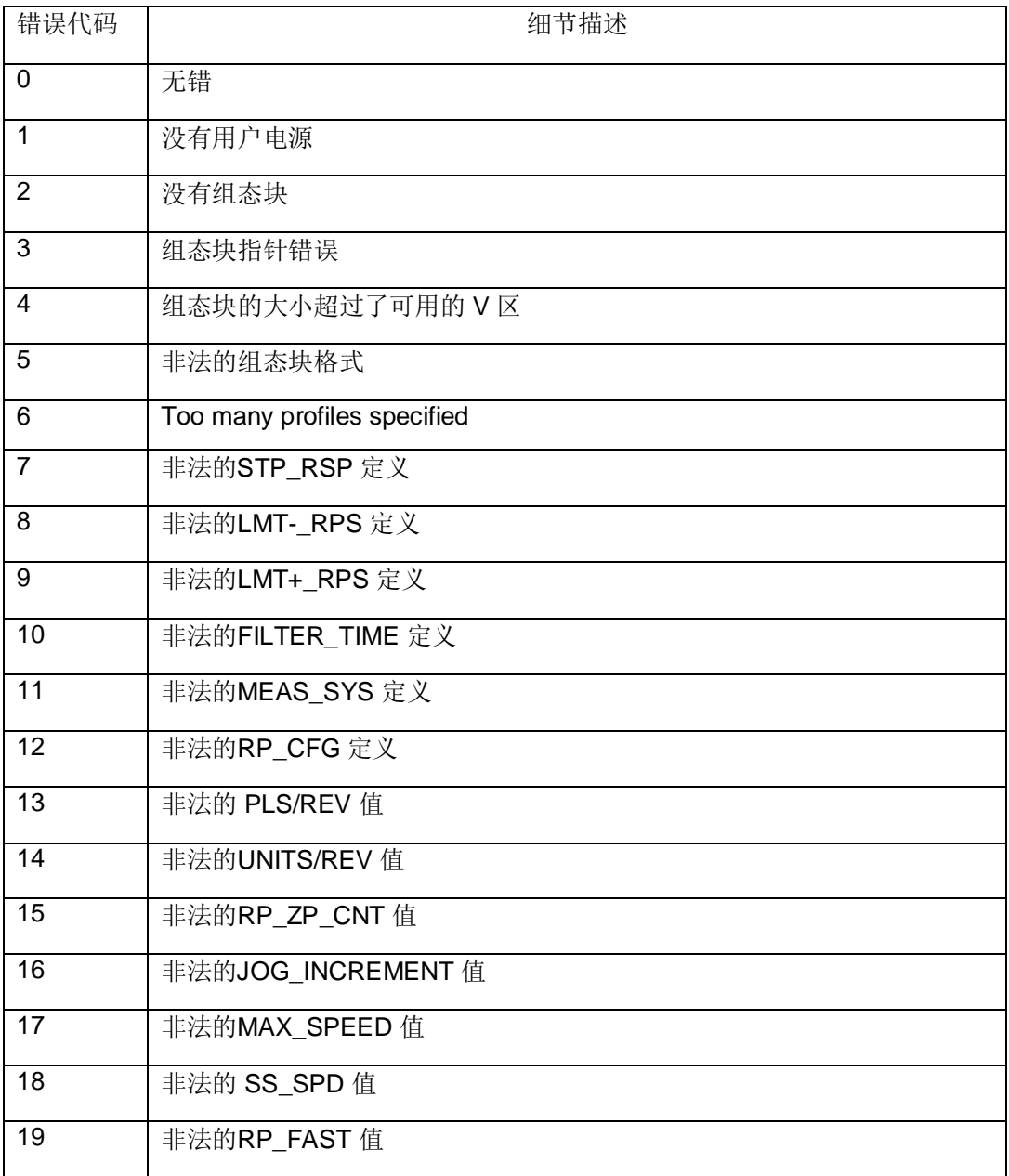

| 20 | 非法的RP_SLOW 值     |  |
|----|------------------|--|
| 21 | 非法的 JOG_SPEED 值  |  |
| 22 | 非法的 ACCEL_TIME 值 |  |
| 23 | 非法的DECEL_TIME 值  |  |
| 24 | 非法的JERK_TIME 值   |  |
| 25 | 非法的BKLSH_COMP 值  |  |

表 7 EM253 模板错误代码